# **WERKEN MET HET BRISP-THEME**

# **IN WORDPRESS**

04/11/2021

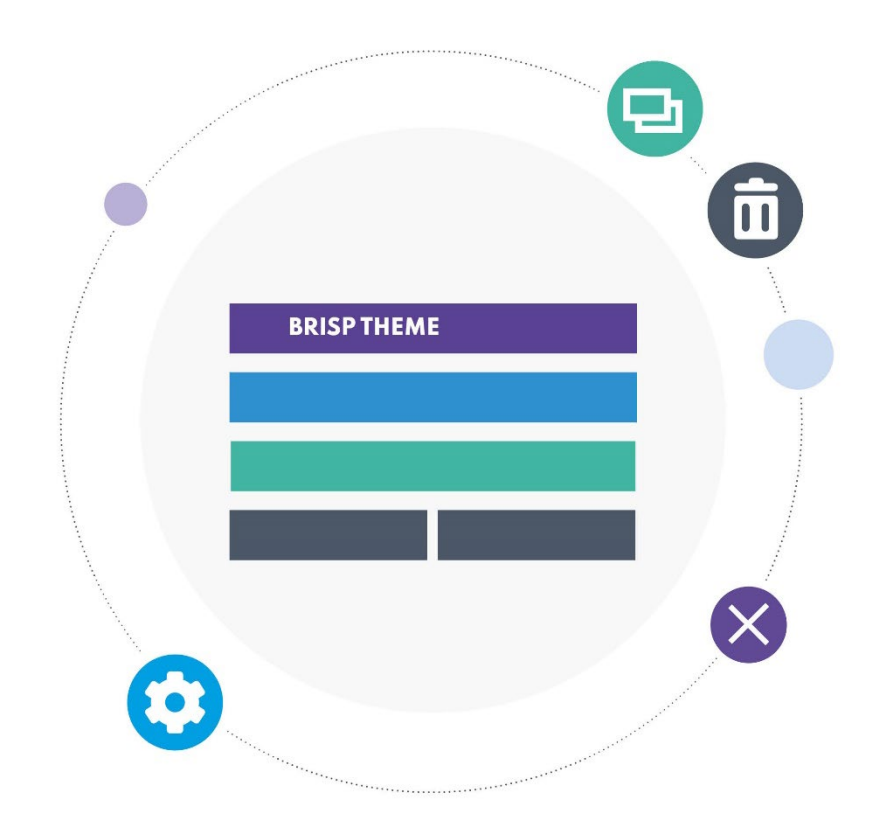

# **INHOUD**

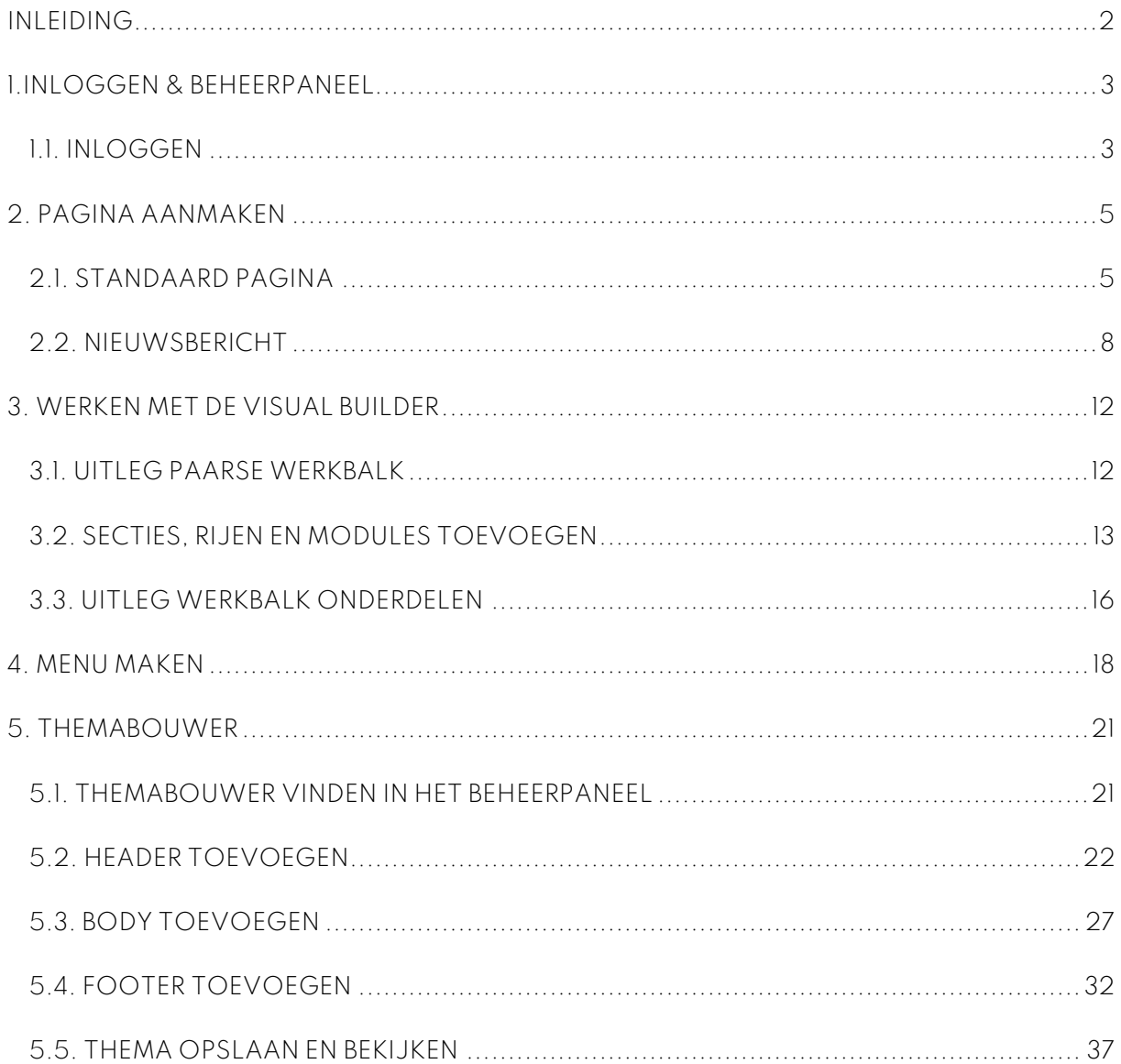

# <span id="page-2-0"></span>**INLEIDING**

# **Je hebt een WordPress website bij ons aangeschaft. Nu wil je deze vullen, maar hoe moet dit?**

In deze handleiding leggen we de belangrijkste onderdelen van WordPress aan je uit. Eerst helpen we je met inloggen in het beheerpaneel in hoofdstuk 1. Als je in het beheerpaneel zit leggen we in hoofdstuk 2 aan je uit hoe je een pagina toevoegt. In hoofdstuk 3 leggen we aan je uit hoe je een pagina vult met de Visual Builder. Hoofdstuk 4 beschrijft hoe je een menu maakt. Als laatste staat in hoofdstuk 5 hoe je een thema maakt met een header, body en footer.

Succes! Kom je er niet uit? Neem contact op via [support@brisp.nl](mailto:support@brisp.nl) of bel +31 (0)50 2011 460

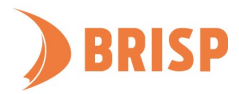

# <span id="page-3-0"></span>**1.INLOGGEN & BEHEERPANEEL**

**Dit hoofdstuk gaat over hoe je moet inloggen in jouw beheerpaneel. Daarna leggen wij alle onderdelen van het beheerpaneel aan je uit.** 

# <span id="page-3-1"></span>**1.1. INLOGGEN**

Voordat je kan werken in WordPress moet je inloggen. Bij het inloggen zijn er twee opties. Volg de stappen van de optie die voor jou van toepassing is.

#### **Optie 1. Website gemaakt door ons**

- 1. Ga naar <jouwdomein.nl>/brisp
- 2. Voer de gebruikersnaam en het wachtwoord in. Deze gegevens kan je vinden in het 'Opleverdocument Website'. Dit document heb je via de mail van ons ontvangen.
- 3. Klik op 'Inloggen'.

# **Optie 2. Eigen website**

- 1. Ga naar <jouwdomein.nl>/wp-admin
- 2. Voer de gebruikersnaam en het wachtwoord in.
- 3. Klik op 'Inloggen'.

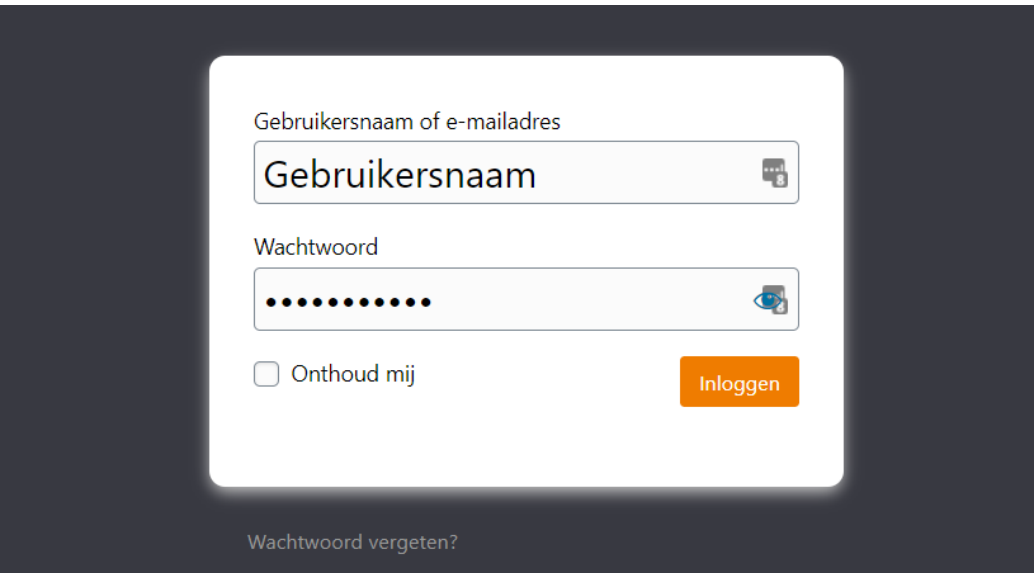

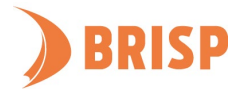

# **1.2. BEHEERPANEEL**

**9.**

Na inloggen kom je in het beheerpaneel. Dit is de achterkant van jouw website. Je kan hier jouw website aanpassen, zodat deze aan de voorkant, de zichtbare kant, verandert.

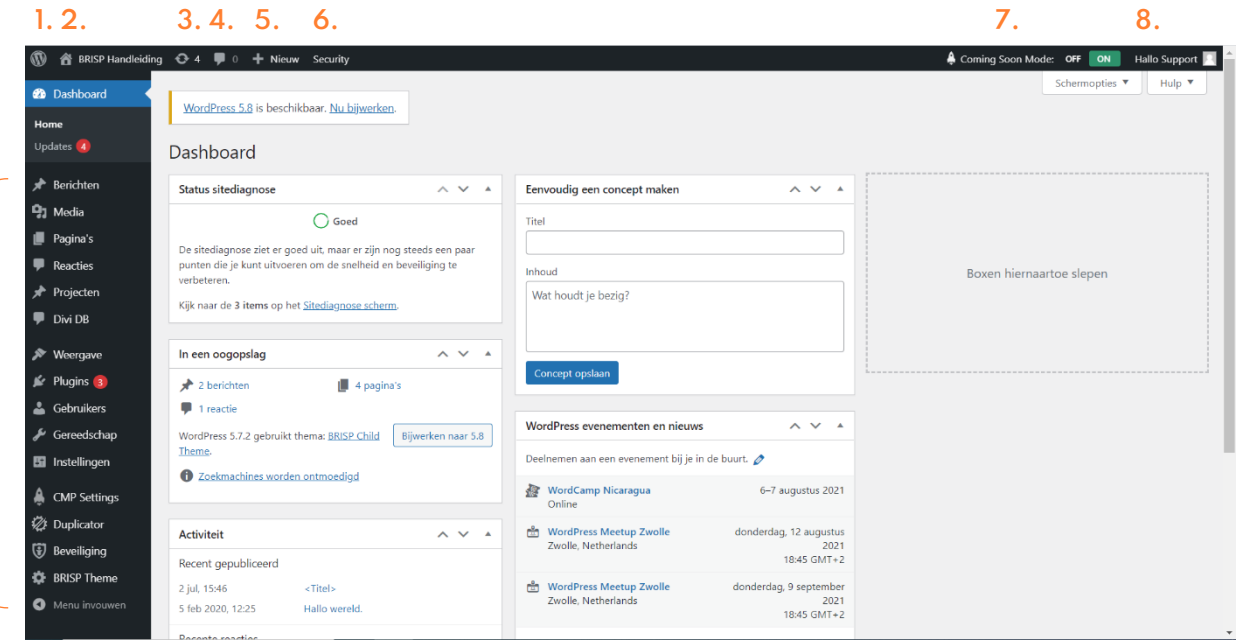

- 1. WordPress Hier kan je informatie vinden over WordPress.
- 2. Huisje Als je op het huis klikt kan je zien hoe jouw website eruit ziet.
- 3. Updates Hier kan je de beschikbare updates vinden.
- 4. Reacties Als je op het tekstwolkje klikt, krijg je de reacties te zien op jouw blogs.
- 5. Nieuw Als je hierop klikt kan je een nieuwe pagina aanmaken.
- 6. Security Bij security kan je de belangrijkste veiligheidswaarschuwingen inzien.
- 7. Coming soon mode Deze modus kan je gebruiken om jouw website privé te houden totdat je klaar bent om de website te lanceren of om jouw website in onderhoudsmodus te zetten.
- 8. Profiel Hier kan je uitloggen of jouw profielinstellingen aanpassen.
- 9. Menu-onderdelen Met de onderdelen in het menu kan je jouw website aanpassen naar wens.

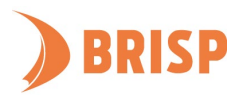

# <span id="page-5-0"></span>**2. PAGINA AANMAKEN**

**Dit hoofdstuk beschrijft hoe je een pagina aanmaakt in WordPress. Eerst vertellen we je hoe je een standaard webpagina maakt. Daarna leggen we uit hoe je een nieuwsbericht op jouw website plaatst.**

# <span id="page-5-1"></span>**2.1. STANDAARD PAGINA AANMAKEN**

#### **STAP 1.**

Klik na inloggen op 'Pagina's' in de werkbalk links.

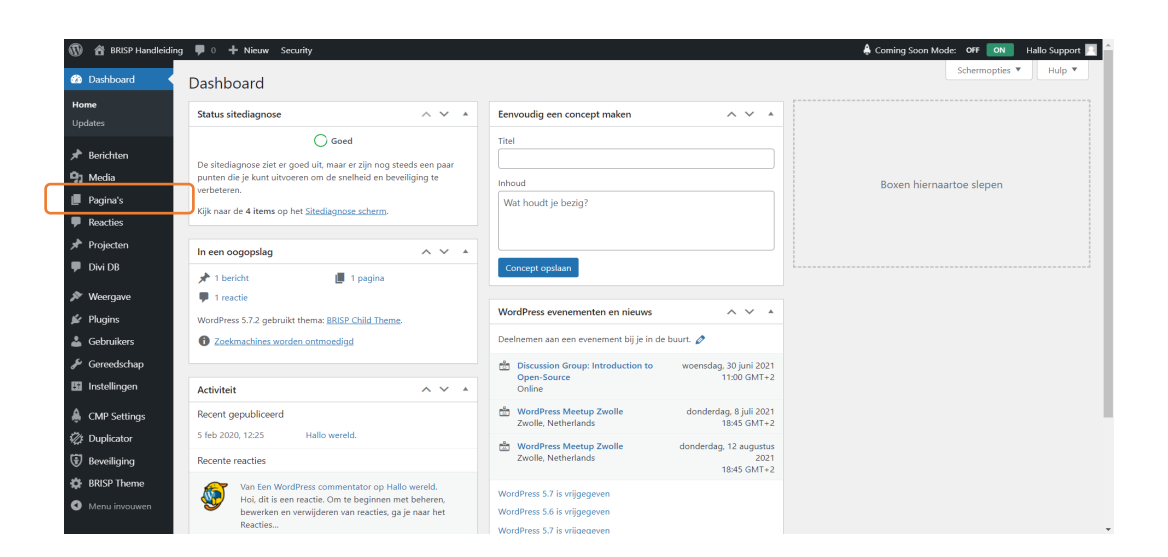

#### **STAP 2.**

Klik op 'Nieuwe pagina'.

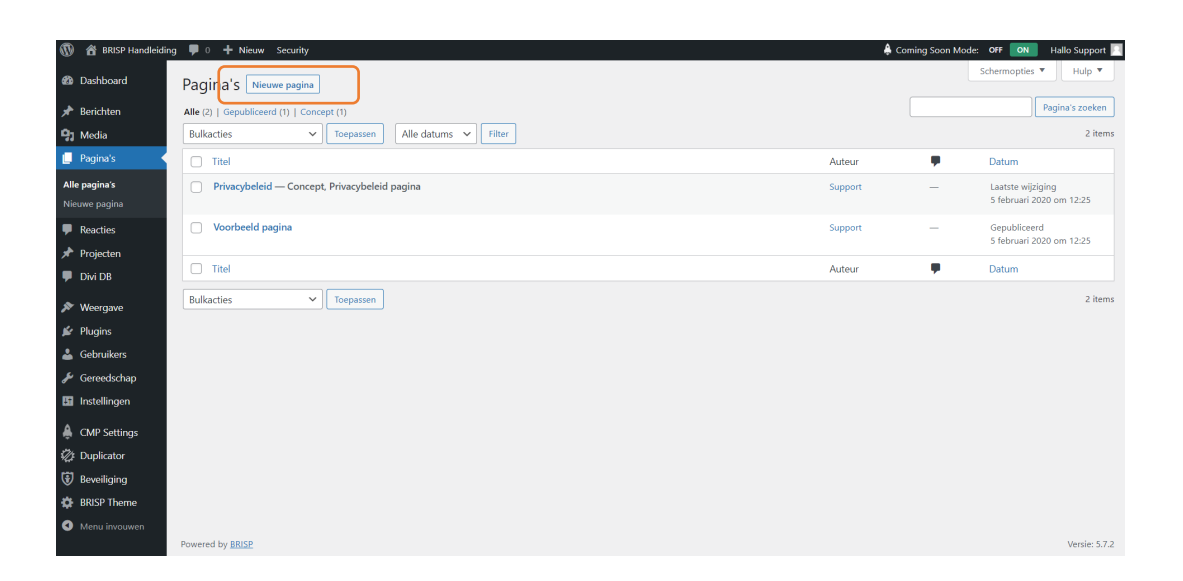

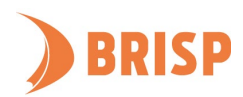

### **STAP 3.**

Voeg een titel toe en klik op 'De BRISP Theme opbouwfunctie gebruiken'.

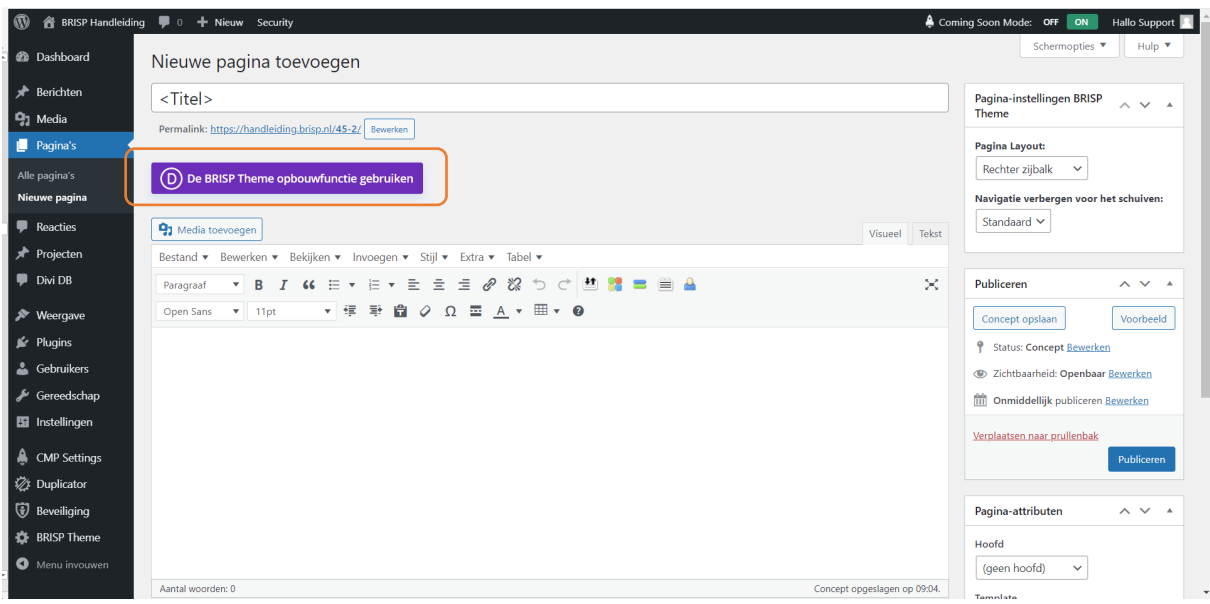

#### **STAP 4.**

Klik op 'Publiceren' aan de rechterkant.

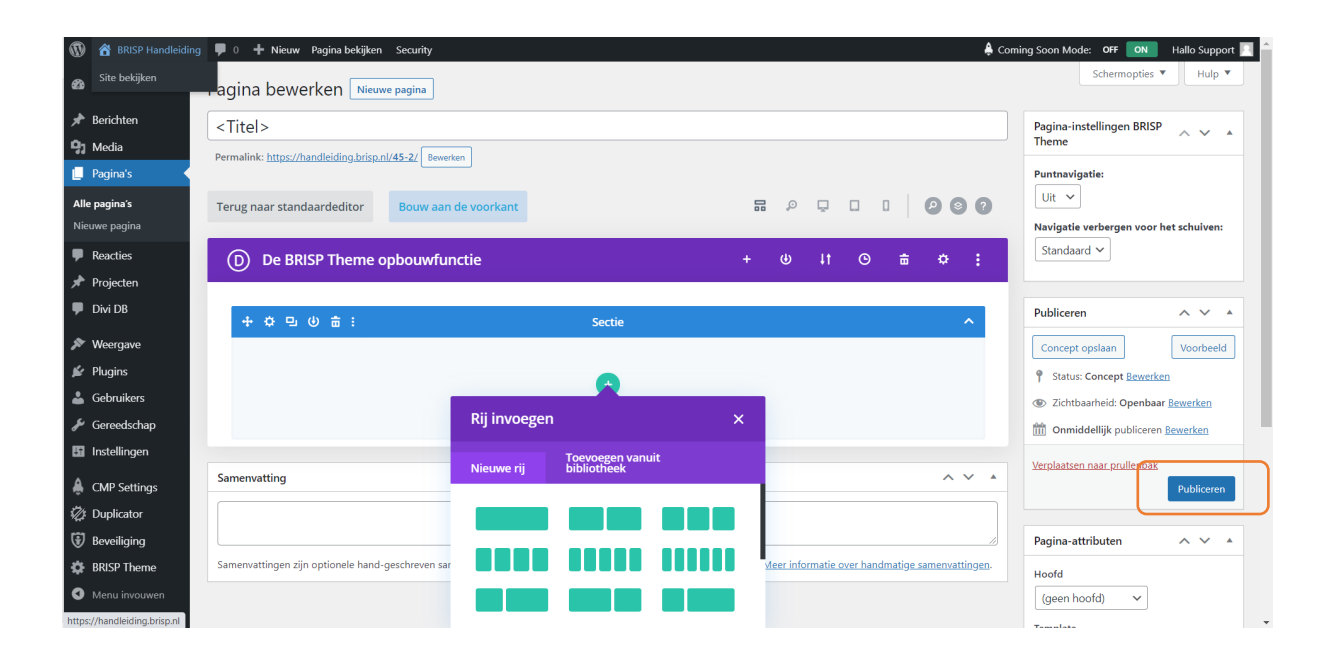

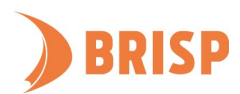

# **STAP 5.**

De pagina is nu gepubliceerd. Je kan de pagina op dit scherm, in de achterkant van de website ook aanpassen, maar deze handleiding is gericht op een pagina aanmaken in de voorkant. Klik op 'Pagina bekijken' bovenin.

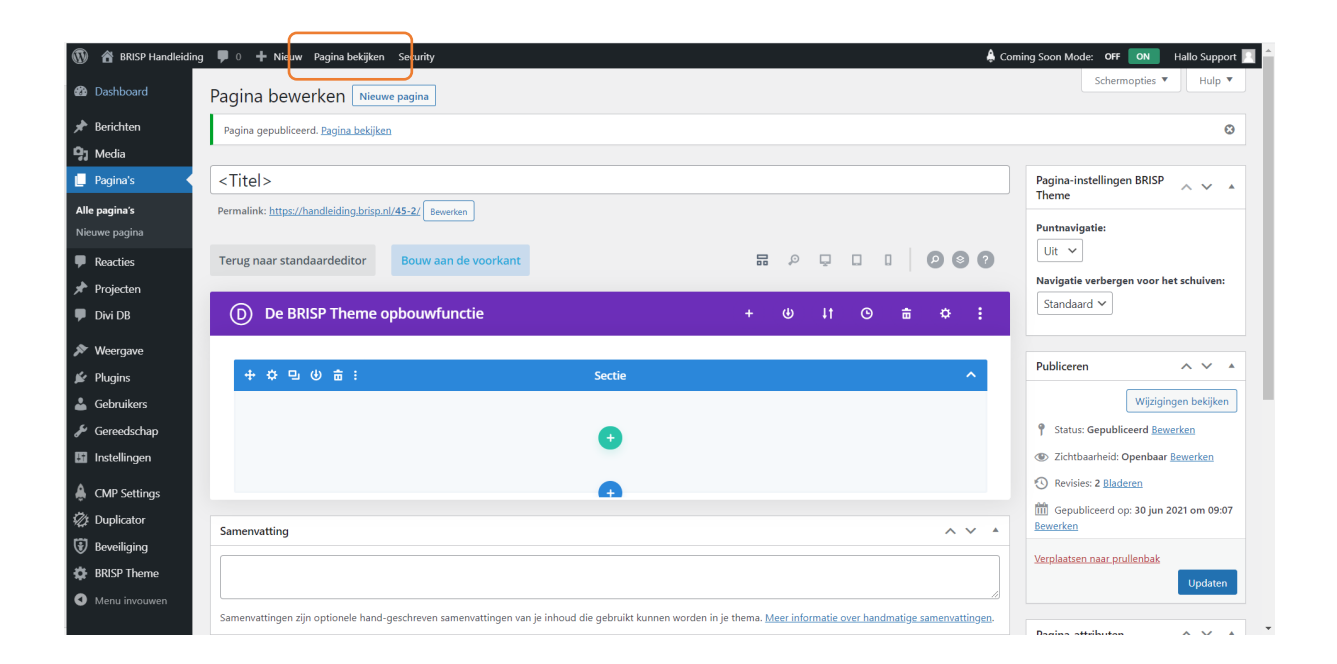

# **STAP 6.**

Klik op 'Visual Builder inschakelen'.

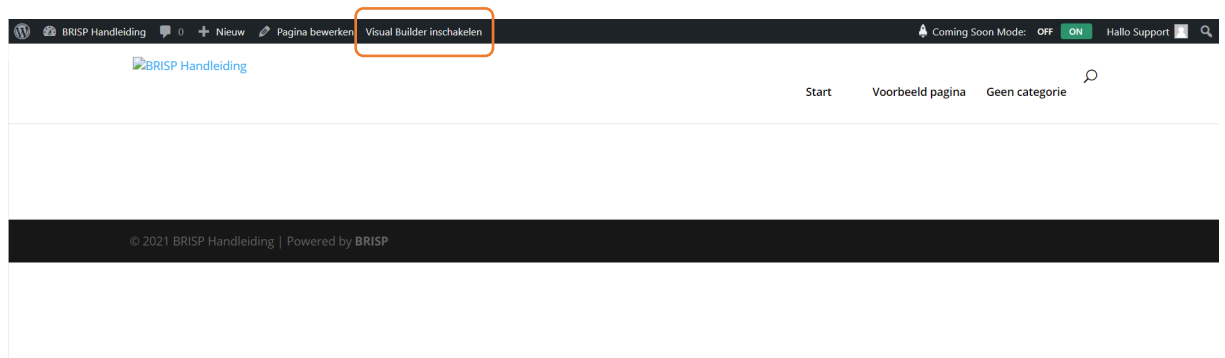

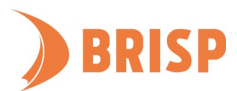

#### <span id="page-8-1"></span>**STAP 7.**

Je bent nu in de Visual Builder, de minimalistische weergave van de pagina. Je kan de opties uitbreiden door te klikken op de knop met de drie horizontale stippen. In **hoofdstuk 3** leggen we aan je uit hoe je de pagina vult met behulp van de Visual Builder.

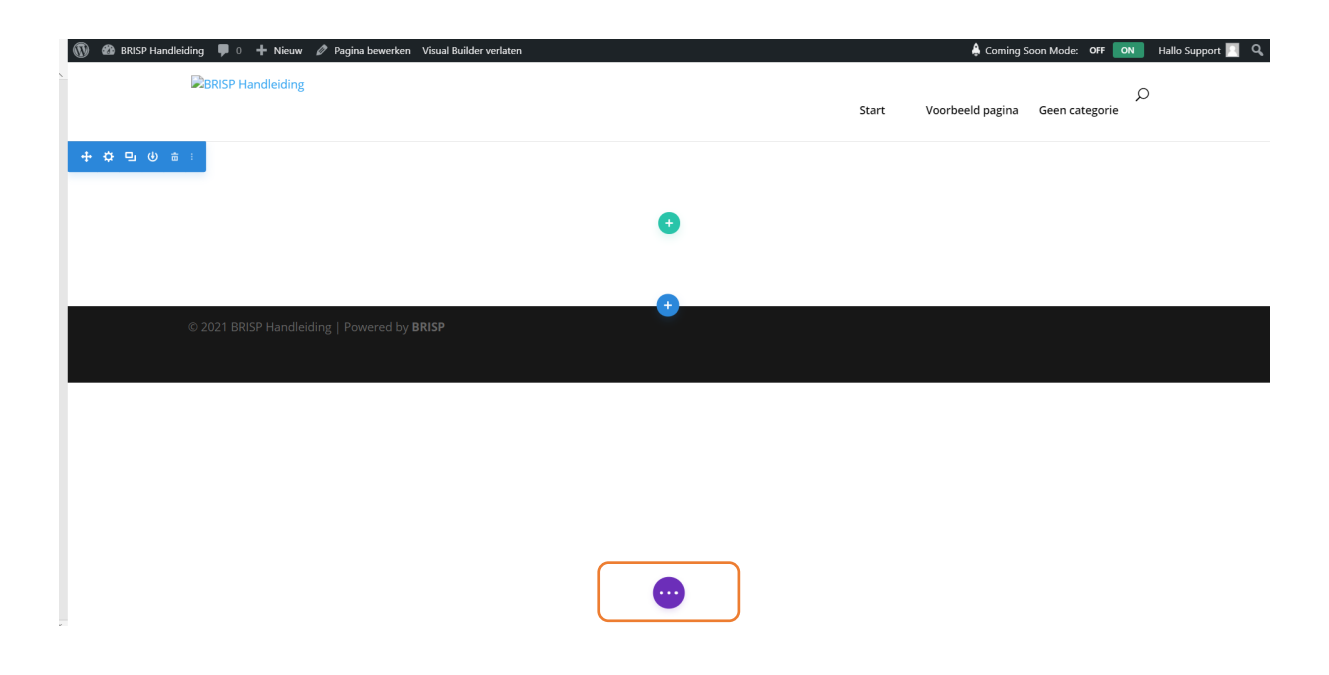

# <span id="page-8-0"></span>**2.2. NIEUWSBERICHT AANMAKEN**

# **STAP 1.**

Beweeg na inloggen met je muis over 'Berichten' in de werkbalk links en klik op 'Nieuw bericht'.

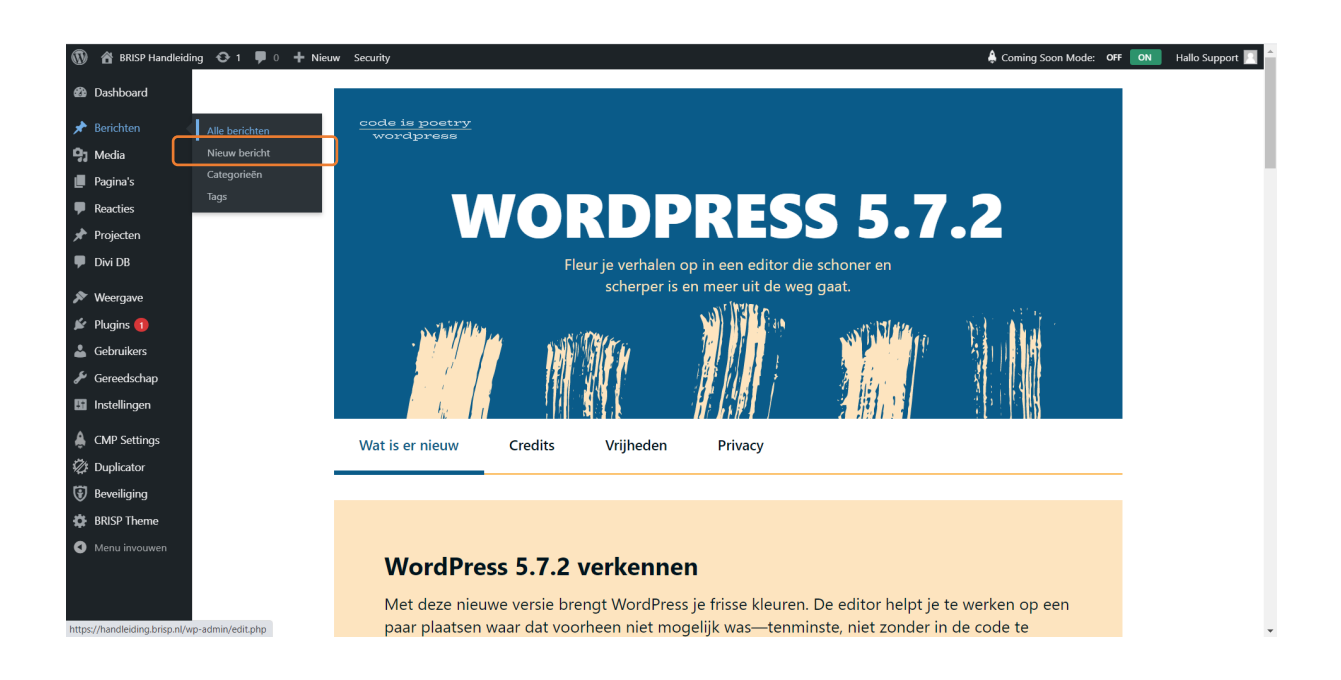

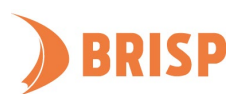

# **STAP 2.**

Vul een titel voor je bericht in en klik daarna op 'De BRISP Theme opbouwfunctie gebruiken'.

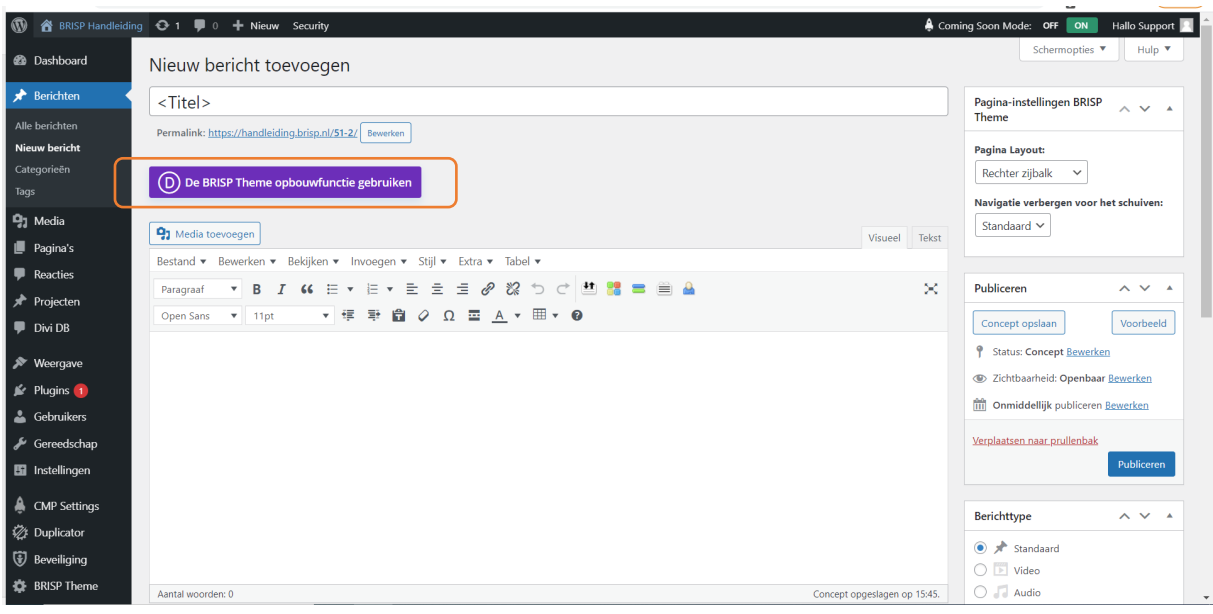

# **STAP 3.**

Klik op 'Publiceren' aan de rechterkant.

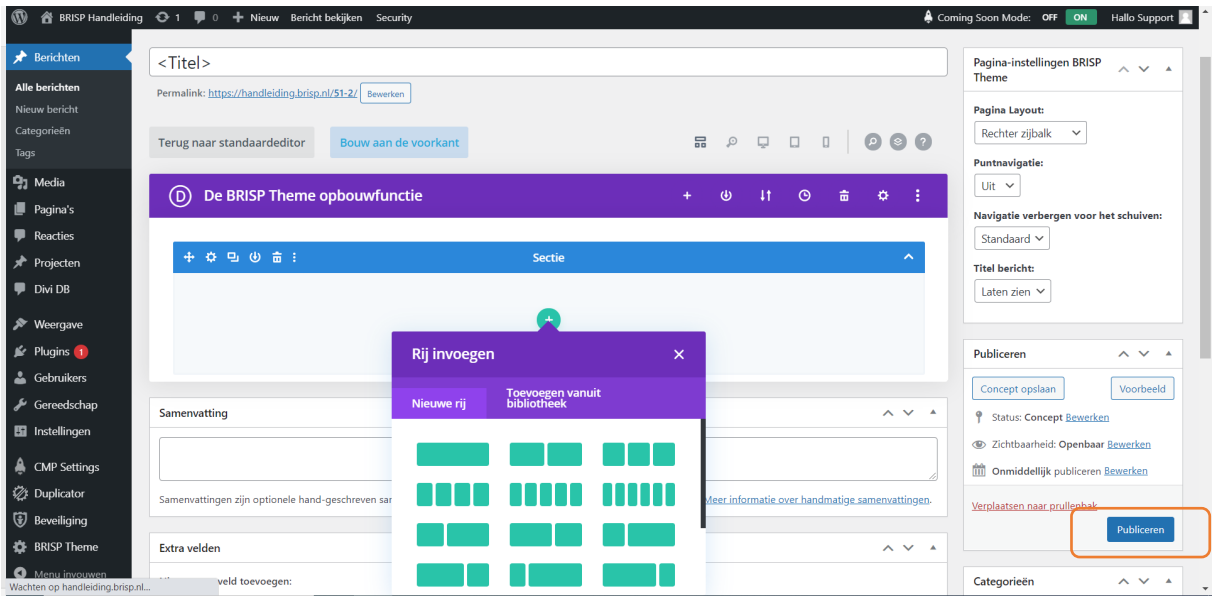

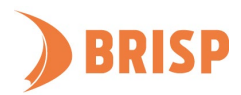

# **STAP 4.**

Klik op 'Bericht bekijken'. Je kan er bij 'Pagina Layout' voor kiezen om een zijbalk weer te geven bij de berichten waarin bijv. gerelateerde berichten staan.

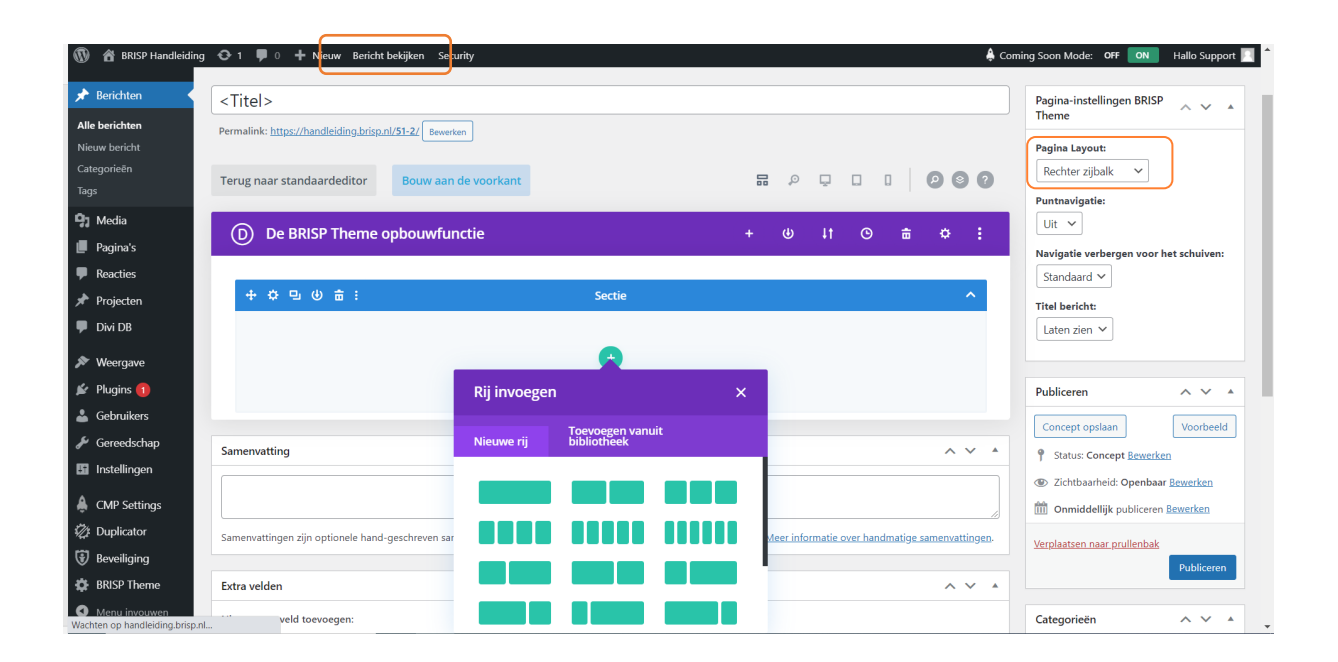

#### **STAP 5.**

Klik op 'Visual Builder inschakelen'.

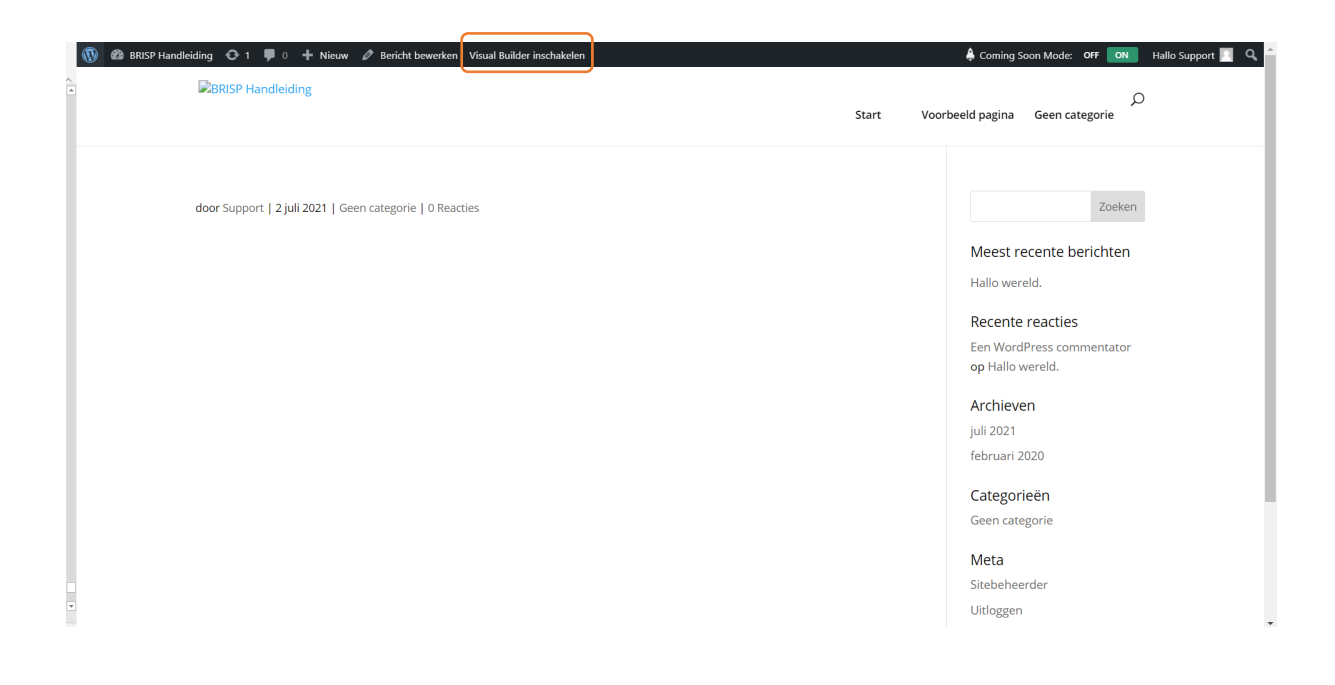

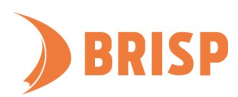

# **STAP 6.**

Je bent nu in de Visual Builder, de minimalistische weergave van de pagina. Je kan de opties uitbreiden door te klikken op de knop met de drie horizontale stippen. In **hoofdstuk 3** leggen we aan je uit hoe je een pagina vult met behulp van de Visual Builder.

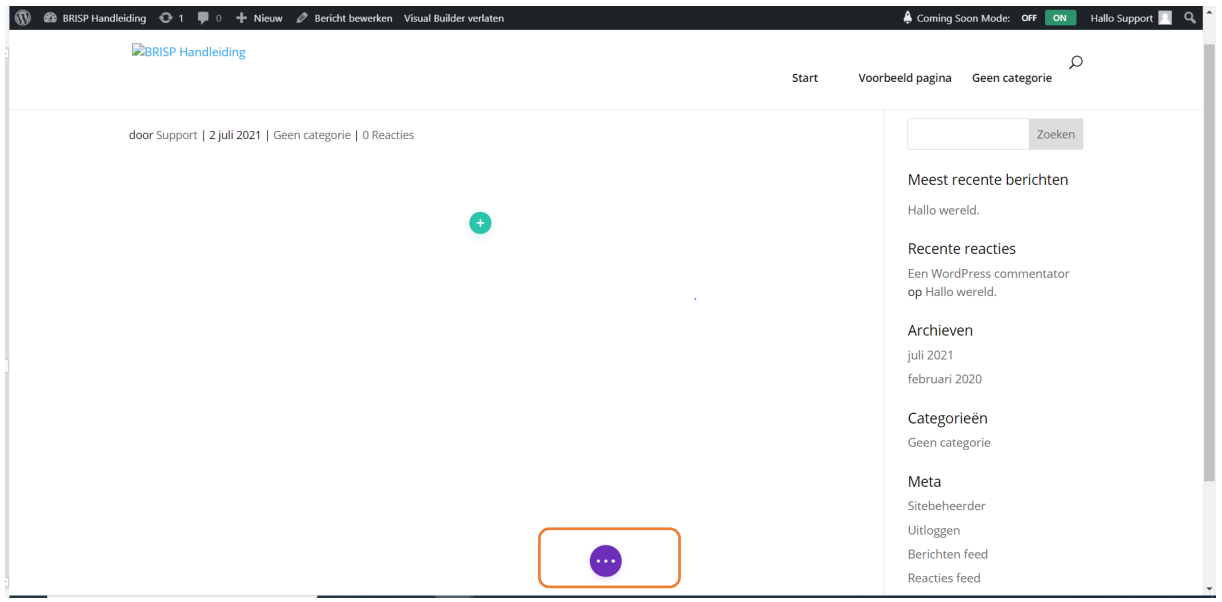

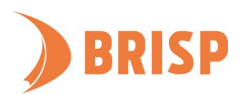

# <span id="page-12-0"></span>**3. WERKEN MET DE VISUAL BUILDER**

**Dit hoofdstuk beschrijft hoe je een pagina vult met de Visual Builder. Met de Visual Builder kan je makkelijk, zonder technische kennis, een website vullen.** 

### <span id="page-12-1"></span>**3.1. UITLEG PAARSE WERKBALK**

Je hebt in [hoofdstuk 2](#page-8-1) op de drie horizontale stippen onderaan in het midden geklikt. Nu zijn er 14 opties zichtbaar.

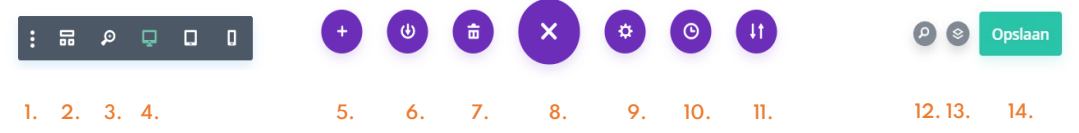

- 1. Instellingen Als je klikt op de drie verticale stippen kan je instellingen wijzigen van de Visual Builder (Bijv. werkbalkopties, standaardacties en andere functies).
- 2. Draadmodelweergave Deze knop geeft de hele pagina weer in de basiselementen: secties, rijen, kolommen en modules.
- 3. Vergrootglas Met de vergrootglasknop kan je uitzoomen om tijdens het bewerken meer van de pagina te bekijken.
- 4. Apparaatweergave Met deze drie knoppen kan je de pagina bekijken in desktop-, tablet- en mobiele weergave.
- 5. Downloaden vanuit de bibliotheek Met de plusknop kan je lay-outs voor de website downloaden uit de bibliotheek.
- 6. Opslaan in de bibliotheek Met deze knop kan je jouw eigen lay-outs opslaan in de bibliotheek.
- 7. Lay-out wissen Met deze knop kan je de hele lay-out wissen en opnieuw beginnen.
- 8. Inklappen Hiermee kan je de paarse werkbalk inklappen. Als het menu is ingeklapt verandert de knop naar een knop met drie horizontale stippen. Als je hierop klikt kan je het menu weer uitklappen.
- 9. Pagina-instellingen Deze knop geef je toegang tot pagina-instellingen. Je kan onder andere de achtergrond van de pagina wijzigen, de tekst opmaken en het kleurenpalet wijzigen.
- 10. Wijzigingsgeschiedenis Heb je een fout gemaakt? Dan kan je eenvoudig toegang krijgen tot de bewerkingsgeschiedenis en wijzigingen ongedaan maken.

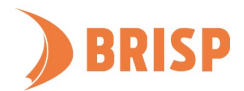

- 11. Exporteren-Met deze knop kan je lay-outs die je hebt gemaakt op een andere website, die ook de Visual Builder gebruikt, exporteren.
- 12. Zoeken Met deze functie kan je snel elementen zoals module-instellingen en paginainstellingen vinden.
- 13. Lagen Je kan de lagen en volgorde van elementen op de pagina eenvoudig beheren met de lageninstelling.
- 14. Opslaan Wanneer je klaar bent met de pagina vullen kan je de pagina opslaan met de groene knop.

# <span id="page-13-0"></span>**3.2. SECTIES, RIJEN EN MODULES TOEVOEGEN**

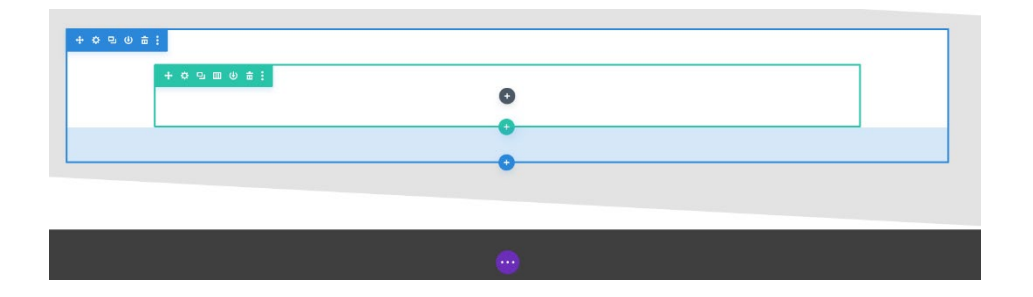

Elk onderdeel van de Visual Builder heeft een eigen kleur:

- Lichtgroen= het globale onderdeel (bijv. een globale header, body of footer (zie [hoofdstuk 5\)](#page-21-0)
- $\bullet$  Blauw = secties
- $\bullet$  Groen = rijen
- $\bullet$  Grijs = modules

Een pagina bestaat uit secties. Per sectie kan je rijen toevoegen. Deze rijen bestaan uit kolommen. Elke kolom kan meerdere modules bevatten. Een module is een basiselement dat wordt gebruikt om pagina's zoals afbeeldingen, knoppen, formulieren en recensies te bouwen.

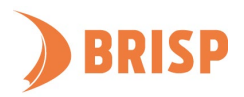

In de onderstaande stappen gaan we samen een eenvoudige pagina maken met één module.

# **STAP 1.**

Een pagina bevat automatisch één sectie. Als je een extra sectie wil toevoegen kan je klikken op het blauwe plusje.

Om te beginnen met het vullen van een pagina, voeg je een rij toe door op de groene plusknop te klikken.

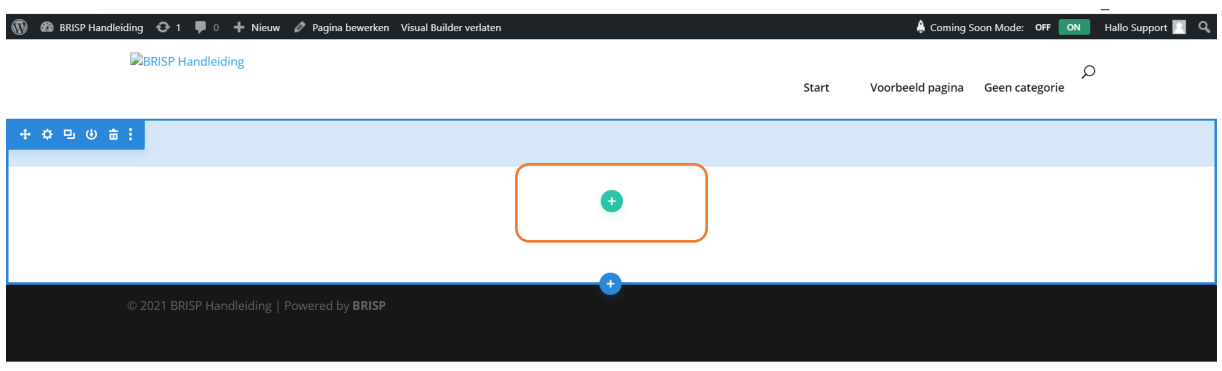

# **STAP 2.**

Kies daarna een rij-indeling uit de pop-up en klik hierop. In dit geval is gekozen voor de eerste rij-indeling: één kolom.

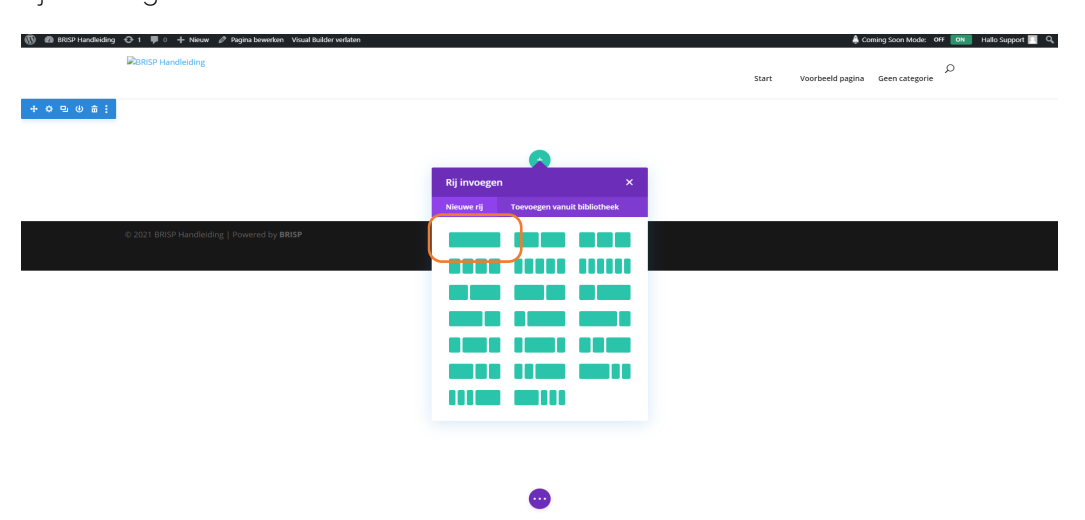

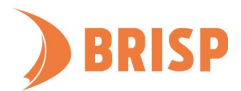

# **STAP 3.**

Er verschijnt nu automatisch een pop-up om een module te maken. Normaal gesproken voeg je een module toe door op het grijze plusje te klikken. Je hebt keuze uit een lange lijst van modules. Als voorbeeld laten we je zien hoe je een tekstmodule toevoegt. Scroll naar beneden of zoek in de zoekbalk naar 'Tekst'. Klik dit aan.

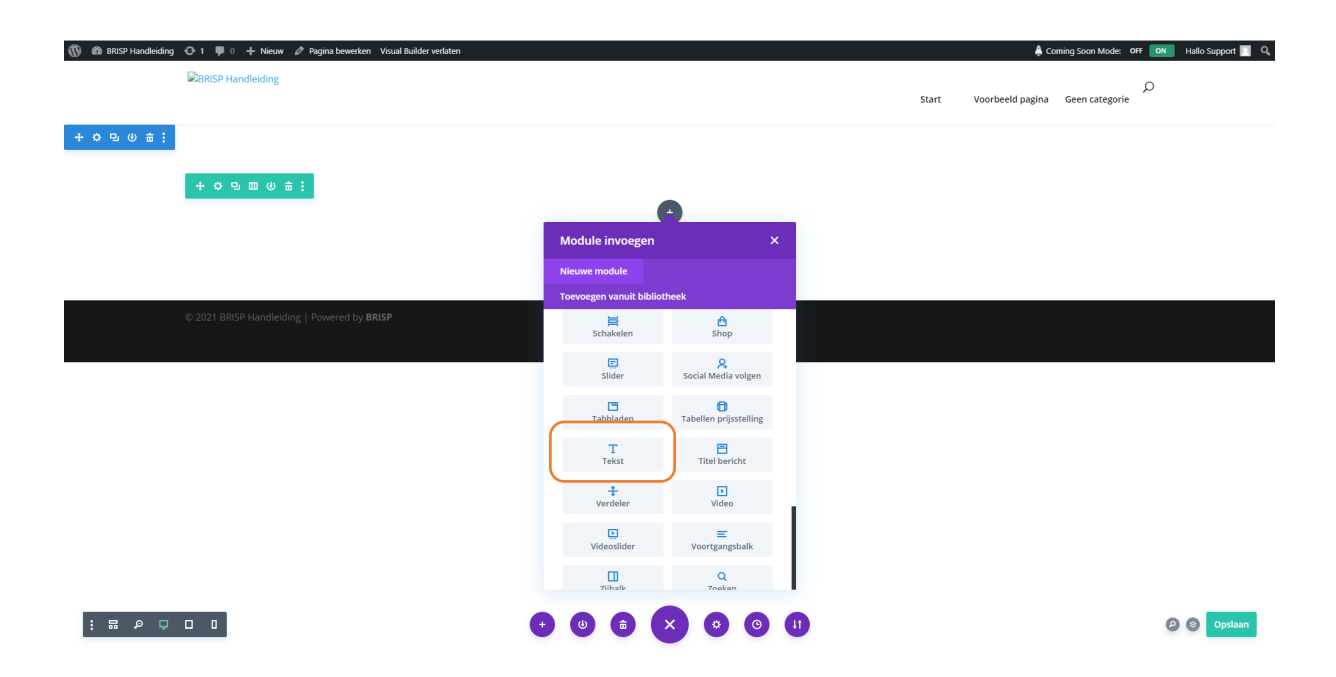

#### **STAP 4.**

Elke module (de secties en rijen ook) heeft zijn eigen instellingen, onderverdeeld in drie tabbladen:

- Inhoud Hier kan je de inhoudselementen van de module wijzigen (zoals afbeeldingen en tekst).
- Ontwerpen Je kan naar dit tabblad gaan als je meer controle wilt over het uiterlijk van de module.
- Geavanceerd Dit tabblad maakt geavanceerde wijzigingen mogelijk met behulp van aangepaste CSS- en HTML-kenmerken. Dit tabblad is geschikt voor de ervaren WordPress gebruiker.

Klik op het groene vinkje als je klaar bent.

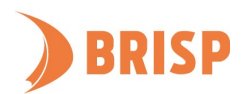

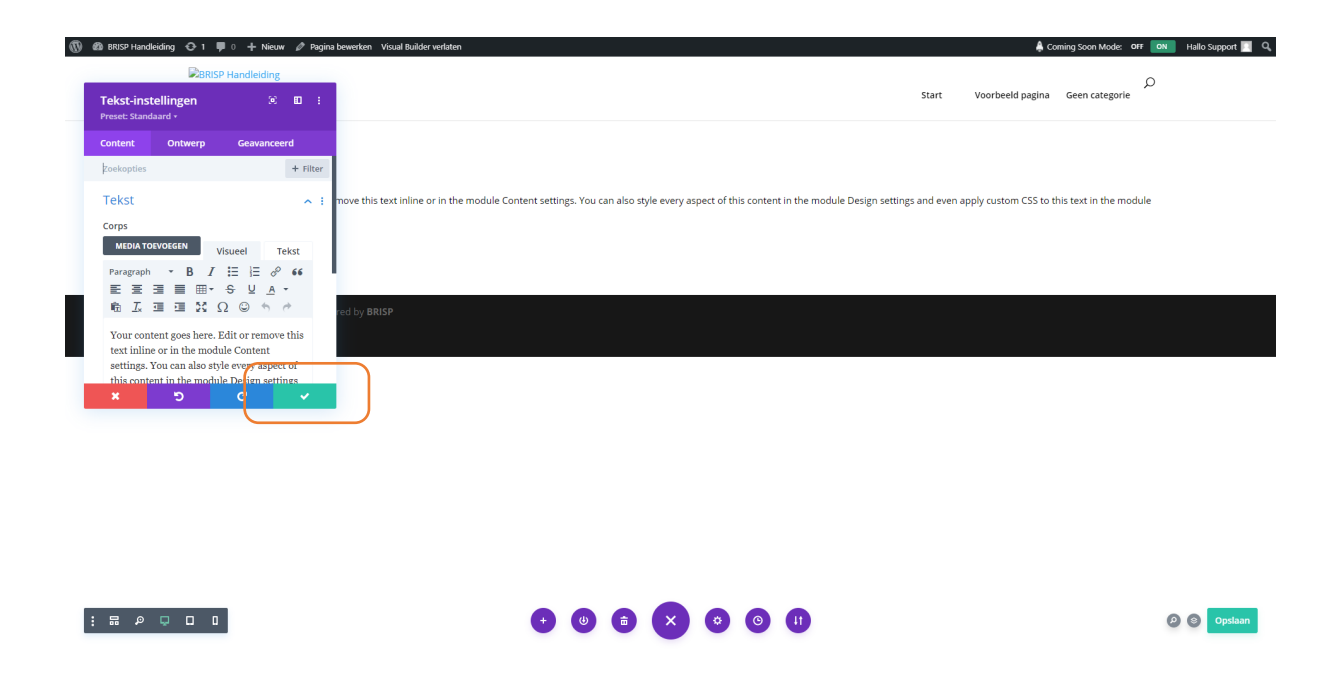

Je hebt nu een module toegevoegd. Verken het brede scala aan modules en sjablonen die door de Visual Builder worden aangeboden en pas zo het ontwerp van jouw website aan.

# <span id="page-16-0"></span>**3.3. UITLEG WERKBALK ONDERDELEN**

Je hebt in [hoofdstuk 3.2](#page-13-0) alle verschillende onderdelen van de Visual Builder toegevoegd aan een pagina. Elke sectie, rij of module heeft een balk met actieknoppen.

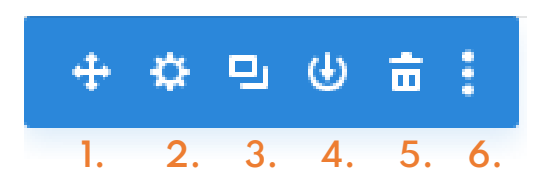

- 1. Verplaatsen Hiermee kan je het onderdeel verplaatsen. Houd hiervoor de muisknop ingedrukt en beweeg je muis naar de plek waar je het onderdeel heen wilt verhuizen.
- 2. Instellingen Hiermee kan je de instellingen voor het onderdeel openen.
- 3. Dupliceren Hiermee kan je een onderdeel kopiëren. De kopie verschijnt automatisch.
- 4. Toevoegen aan bibliotheek Je kan onderdelen opslaan voor toekomstig hergebruik door met de rechtermuisknop op het item te klikken en 'Opslaan in bibliotheek' te selecteren.
- 5. Verwijderen Hiermee kan je het onderdeel verwijderen.

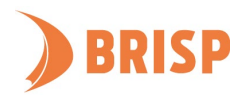

6. Andere rij-instellingen – Hier vind je de rest van de rij-instellingen. Je kan bijvoorbeeld stijlen en rijen kopiëren en plakken of bekijken.

Verder verschijnen er ook drie plus-pictogrammen als je in de Visual Builder je muis over de onderdelen beweegt. Kies de bijbehorende kleur om een sectie, rij of module toe te voegen.

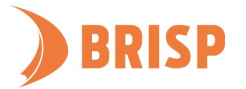

# <span id="page-18-0"></span>**4. MENU MAKEN**

**Een ander belangrijk onderdeel van een website is het menu. In dit hoofdstuk leggen we je uit hoe je deze aanmaakt. Bedenk voor je het menu maakt alvast welke pagina's je erin wil hebben en maak deze pagina's alvast aan (zie [hoofdstuk 2\)](#page-5-1).**

# **STAP 1.**

Klik na inloggen op 'Weergave' en daarna op 'Menu's'.

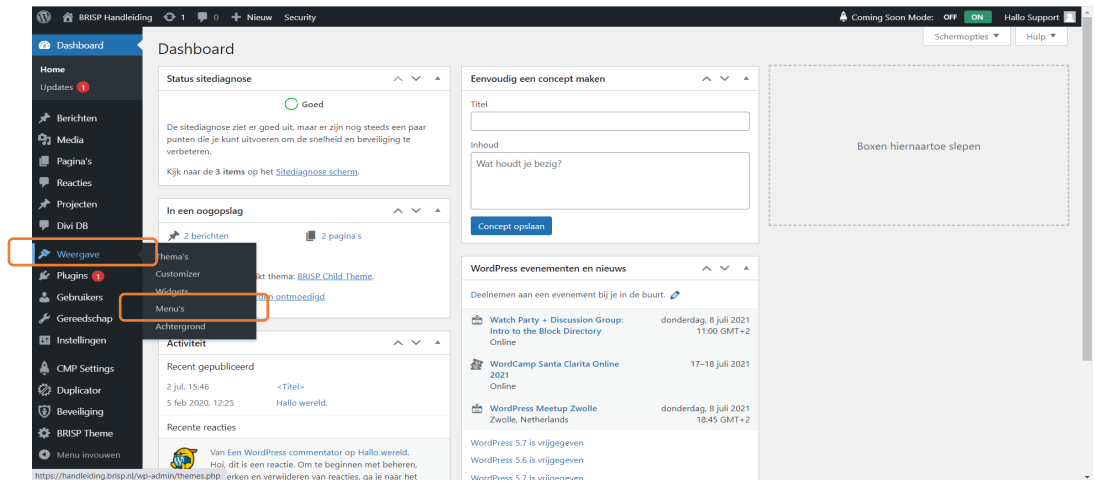

# **STAP 2.**

Bedenk een naam voor het menu en beslis de plek. In dit geval is gekozen voor het hoofdmenu.

Kies dit als je het menu bovenaan je website wil. Klik op 'Menu aanmaken'.

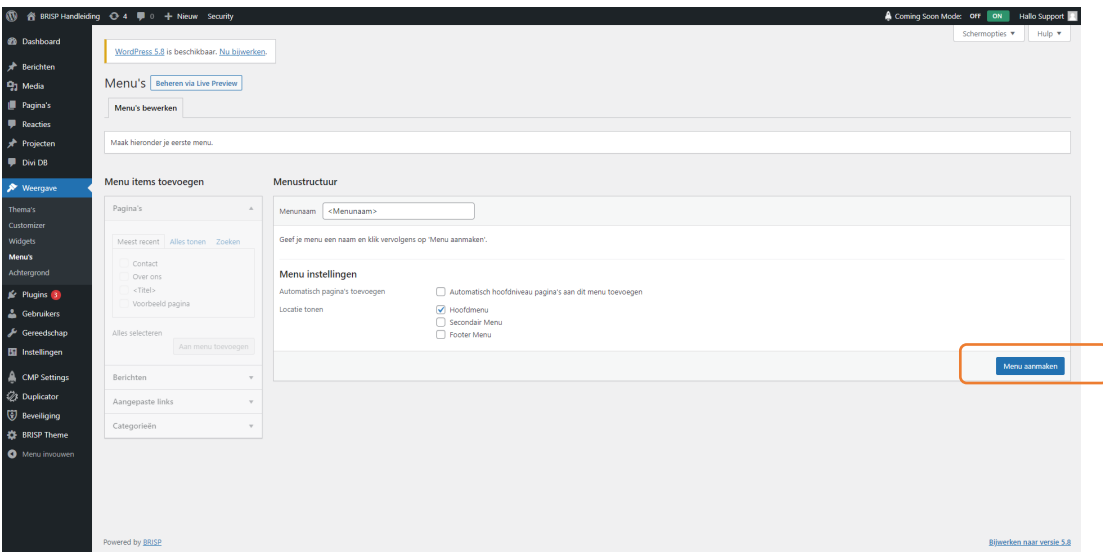

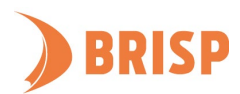

# **STAP 3.**

Nu heb je de kans om pagina's toe te voegen aan het menu. Vink de pagina's aan die je in het menu wil hebben en klik op 'Aan menu toevoegen'.

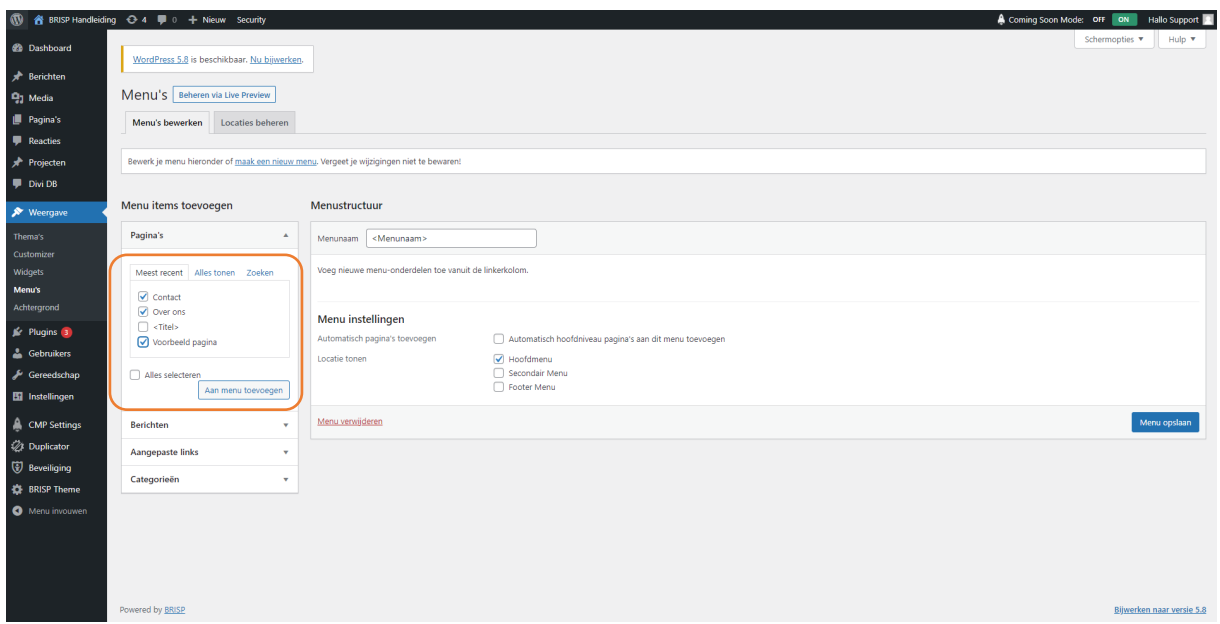

#### **STAP 4.**

De pagina's zijn nu toegevoegd. Nu kan je de plek van de pagina's in het menu eventueel wijzigen door de pagina's te verslepen. Dit doe je door op één van de paginanamen te klikken, de muisknop ingedrukt houden en dan te bewegen met je muis naar de plek waar je de pagina wilt in het menu. Klik op 'Menu opslaan' wanneer je tevreden bent.

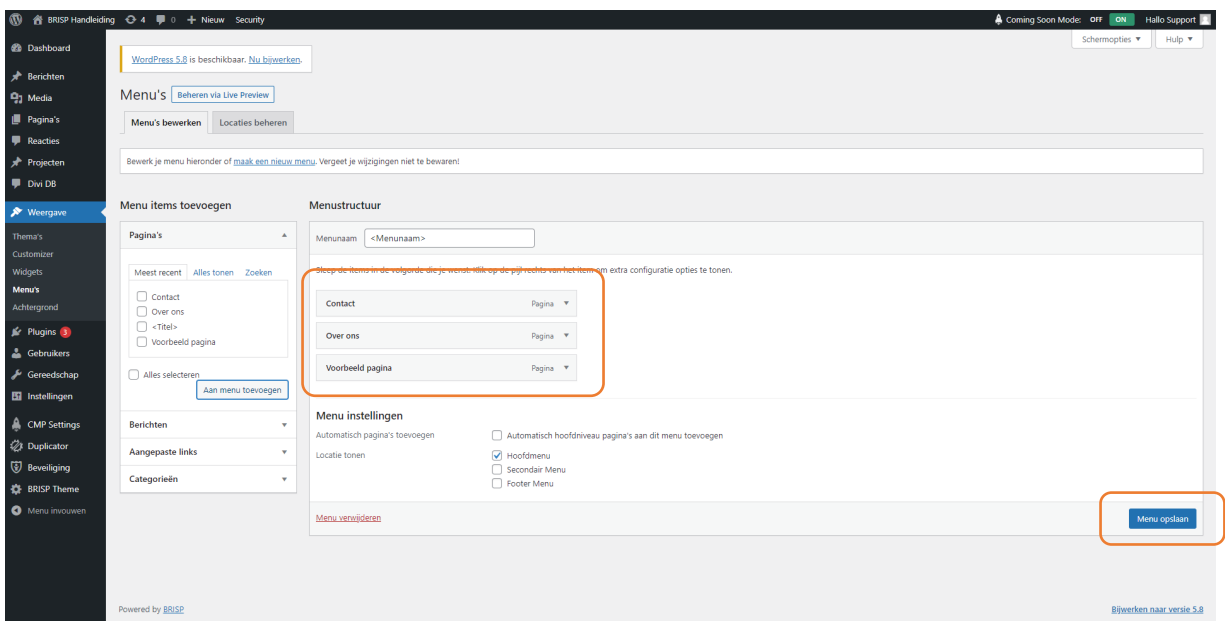

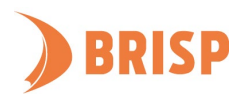

# **STAP 5.**

Wil je het resultaat bekijken? Klik dan bovenin op het huisje om jouw website en direct het menu te bekijken.

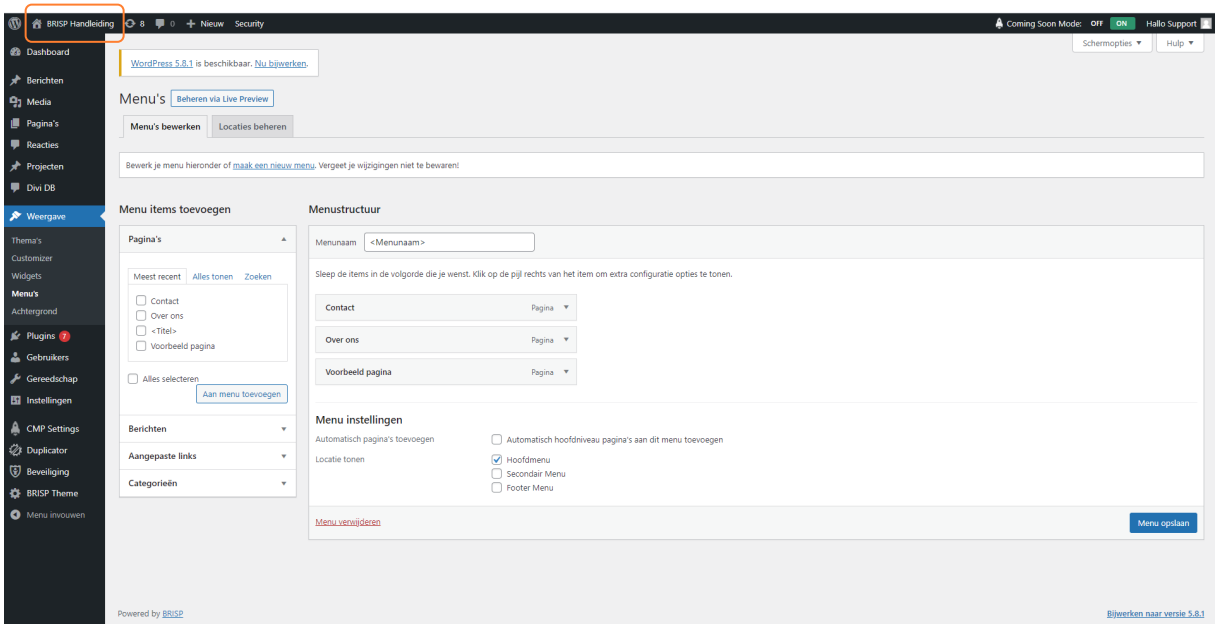

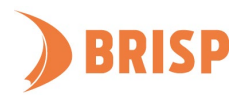

# <span id="page-21-0"></span>**5. THEMABOUWER**

**In dit hoofdstuk laten we zien hoe je een standaard websitethema bouwt met een header, body en footer. Aan het einde leggen we aan je uit hoe je een sjabloon maakt voor een specifieke pagina.**

# <span id="page-21-1"></span>**5.1. THEMABOUWER VINDEN IN HET BEHEERPANEEL**

Beweeg in het beheerpaneel met je muis over 'BRISP Theme' en klik op 'Themabouwer'.

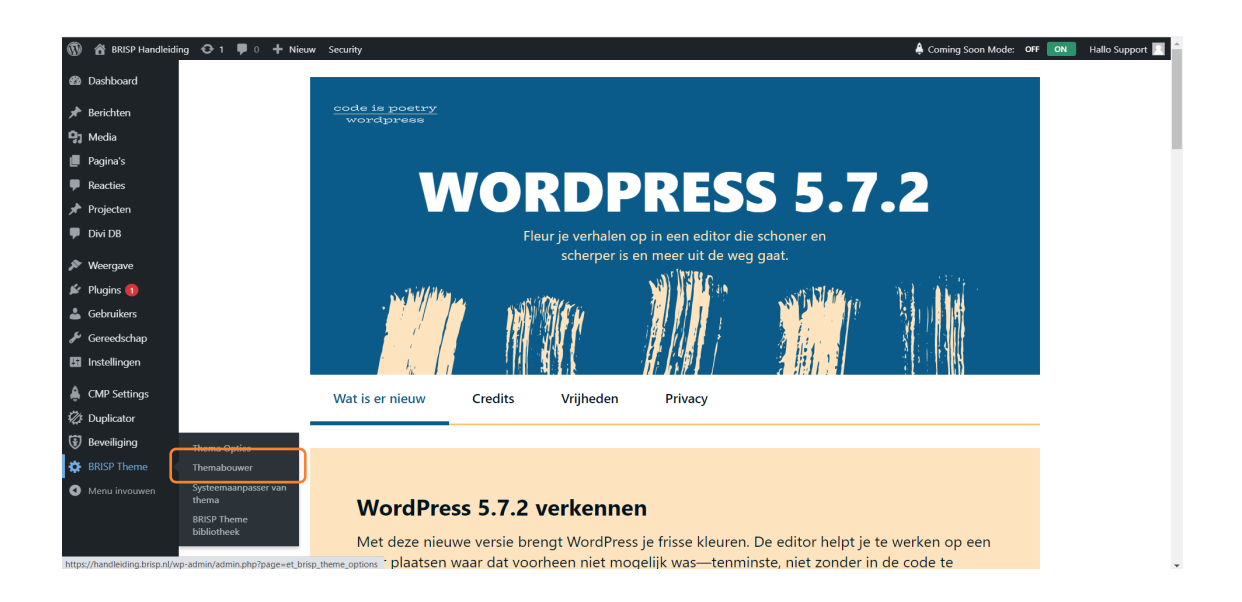

Je bent nu in de themabouwer.

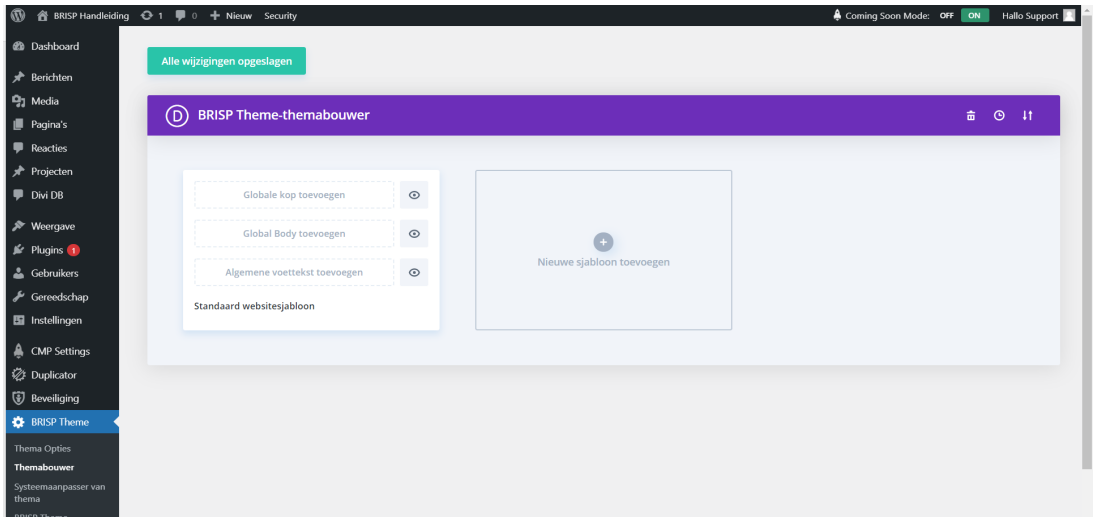

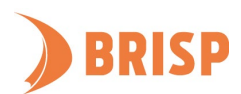

# <span id="page-22-0"></span>**5.2. HEADER TOEVOEGEN**

In onderstaande stappen gaan we een eenvoudige header toevoegen met een menu, logo en schaduw.

# **STAP 1.**

Klik bij het bestaande sjabloon op 'Globale kop toevoegen' om een header te maken.

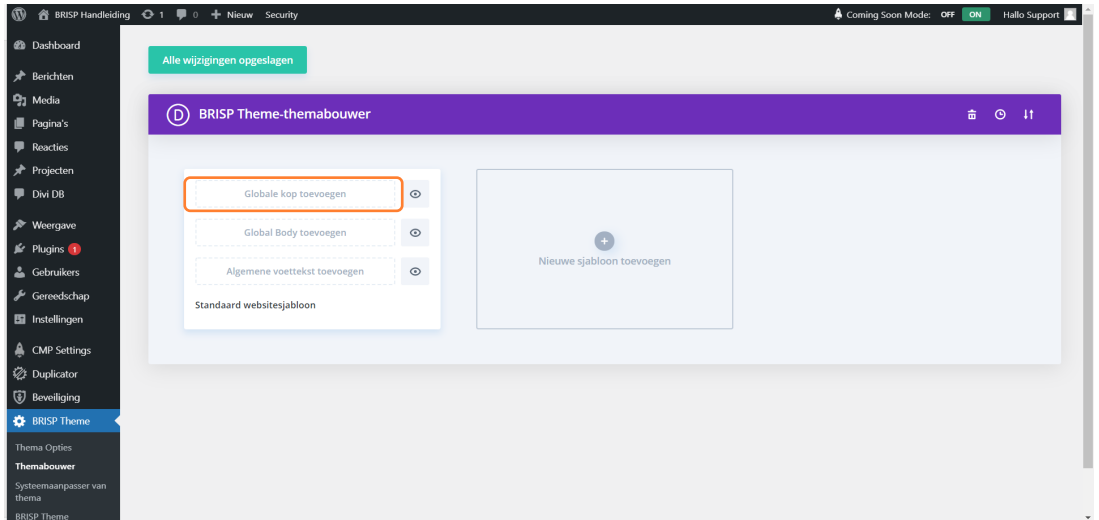

#### **STAP 2.**

Je kan ervoor kiezen om de header volledig zelf te maken of om een standaard sjabloon vanuit de bibliotheek in te laden. In dit geval kiezen we voor zelf maken. Klik op 'Build Global Header'. Kies 'Vanaf het begin bouwen' als de pop-up met drie opties verschijnt.

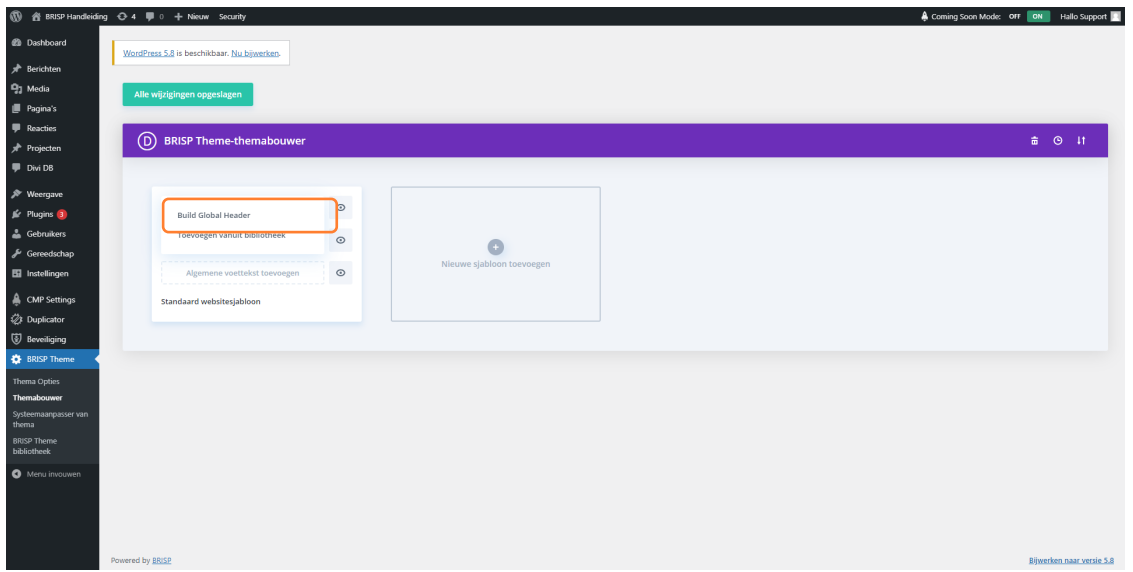

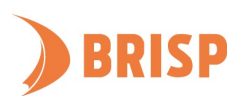

# **STAP 3.**

Je bent nu in de Visual Builder. Klik op het groene plusje om een sectie toe te voegen.

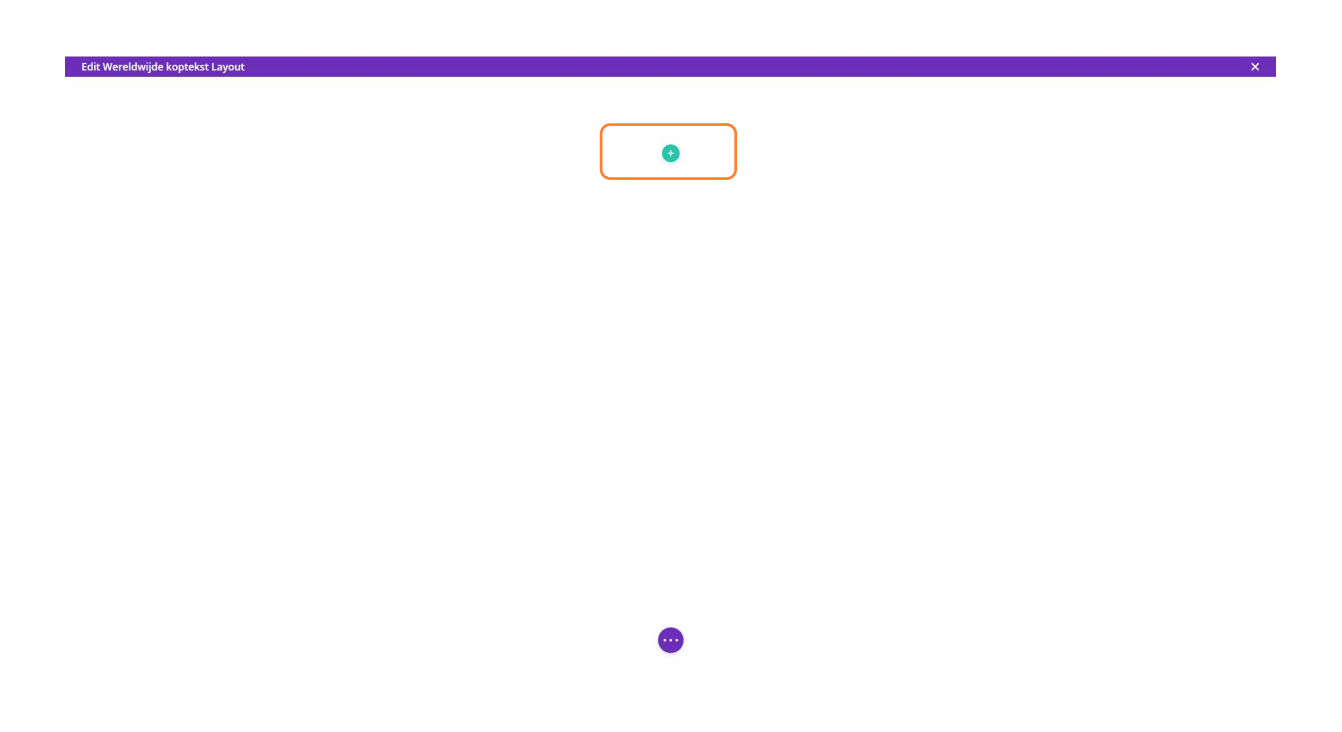

#### **STAP 4.**

Kies een rij-indeling. In dit geval is gekozen voor de eerste rij-indeling: één kolom.

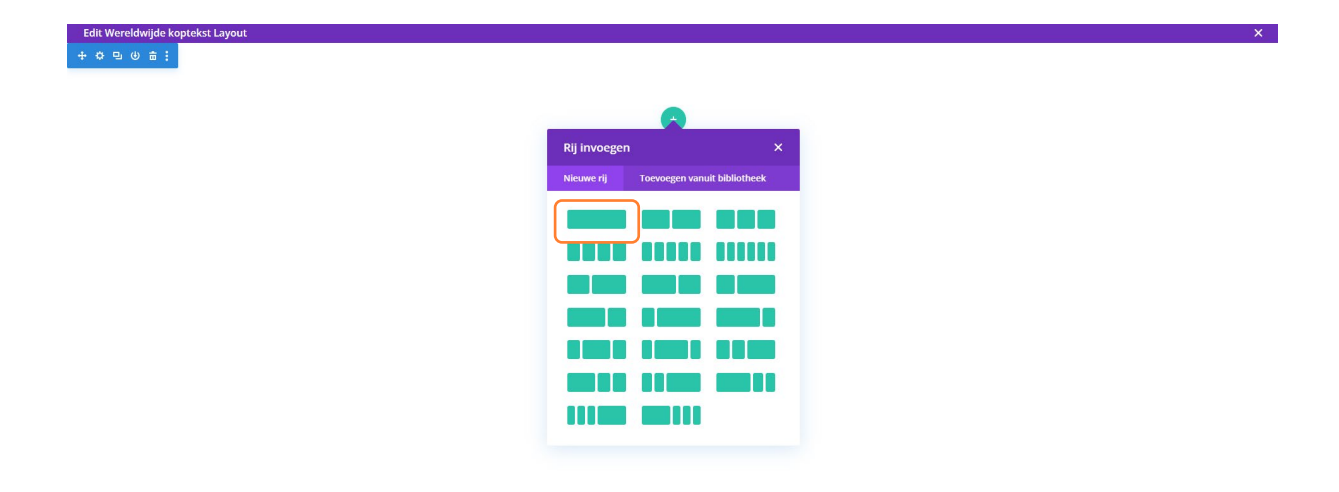

 $\bullet$ 

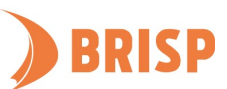

# **STAP 5.**

Edit Wereldwijde koptekst Layout

Nu gaan we het menu toevoegen aan de header. Klik op 'Menu' tussen de modules.

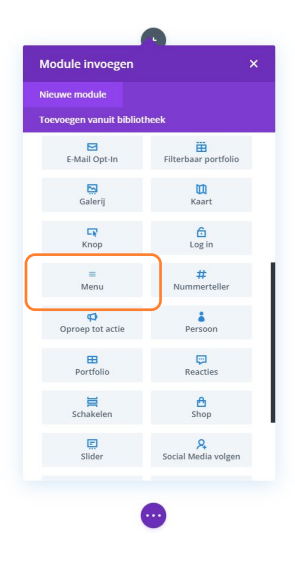

#### **STAP 6.**

Selecteer het menu wat je toe wil voegen.

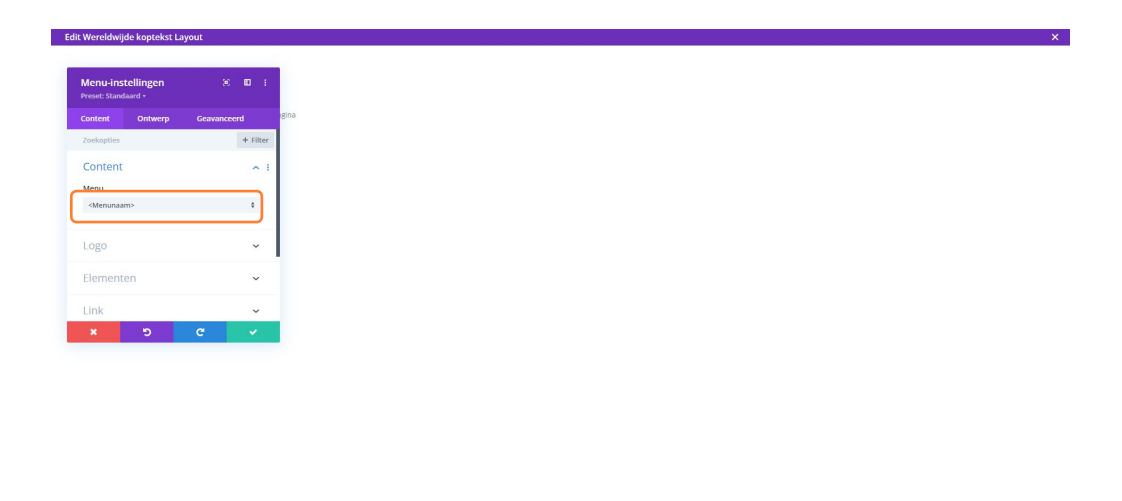

A

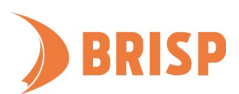

 $\mathbf{x}$ 

# **STAP 7.**

Klik daarna op 'Logo' om een logo toe te voegen aan de header. Zorg ervoor dat het logo het juiste formaat is voor de header. Je kan op het Content-tablad eventueel ook nog een achtergrond toevoegen aan de header, door te klikken op 'Achtergrond'.

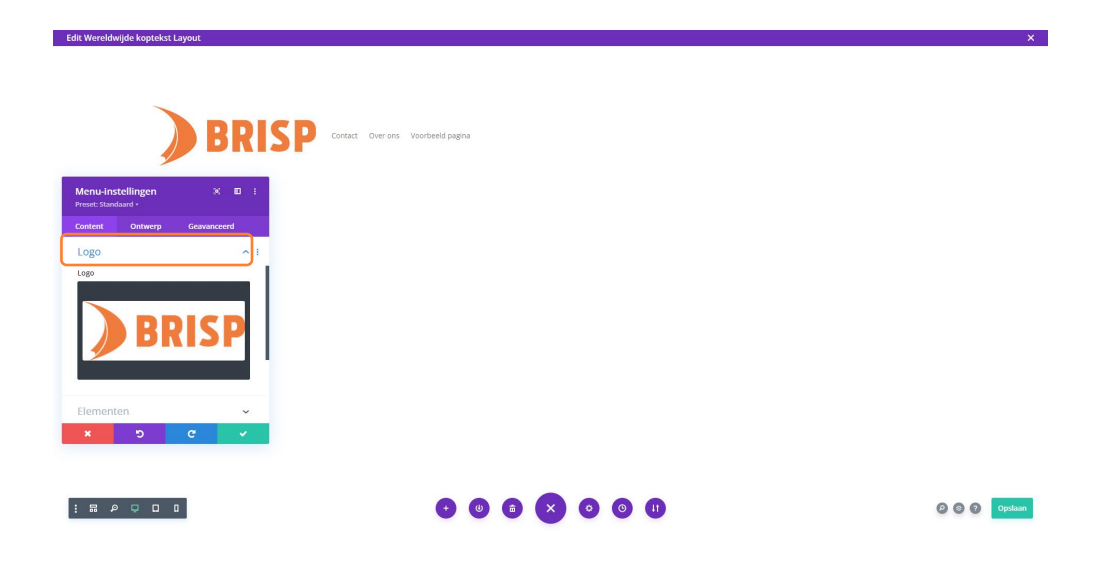

# **STAP 8.**

Klik op het tabblad 'Ontwerp' en daarna op 'Lay-out'.

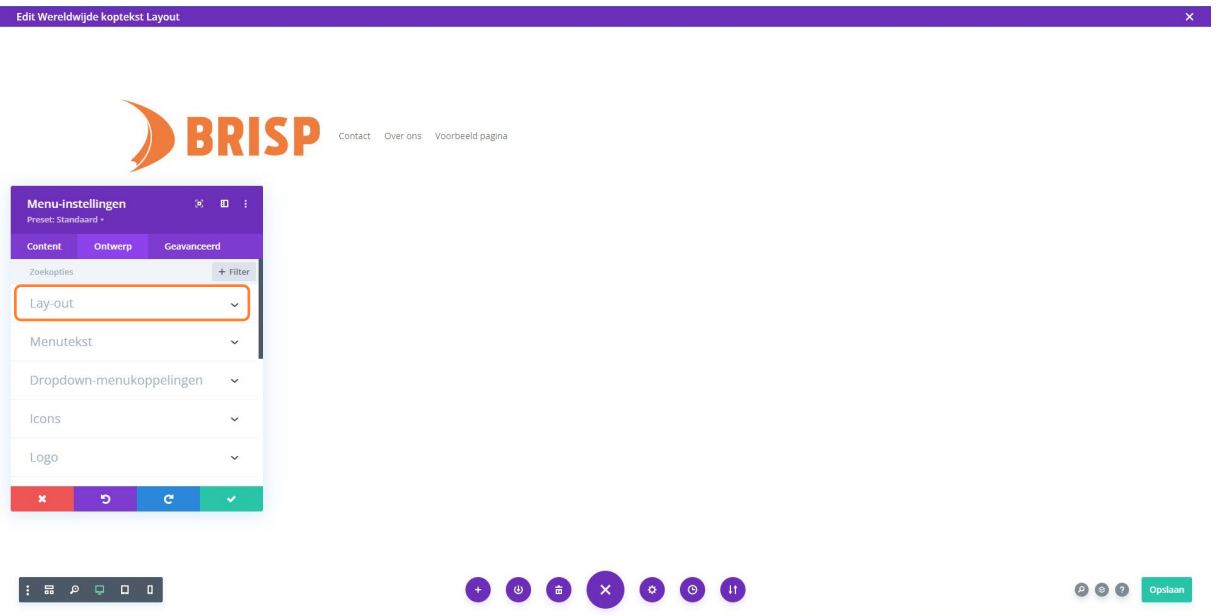

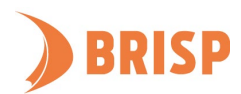

# **STAP 9.**

In dit scherm kan je kiezen hoe je het menu wil uitlijnen. Hier is gekozen voor 'Centered'.

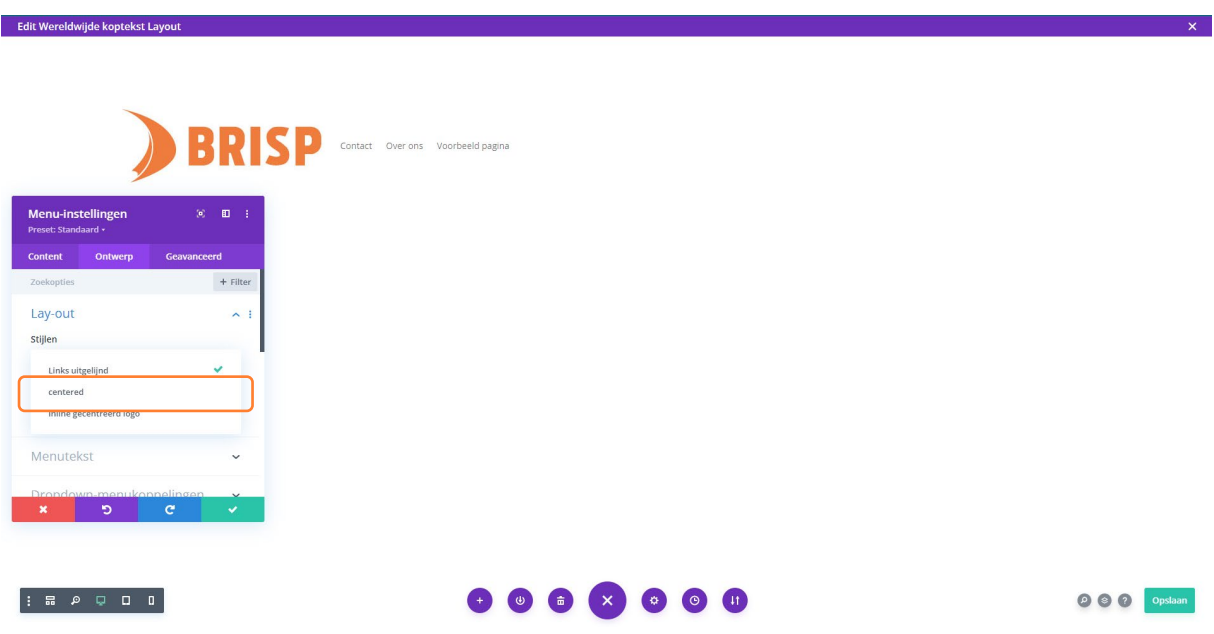

# **STAP 10.**

Als je naar beneden scrolt bij ontwerp staat er ook 'Box shaduw'. Hiermee kan je een lichte schaduw om jouw menu maken. Hier is gekozen voor de eerste optie.

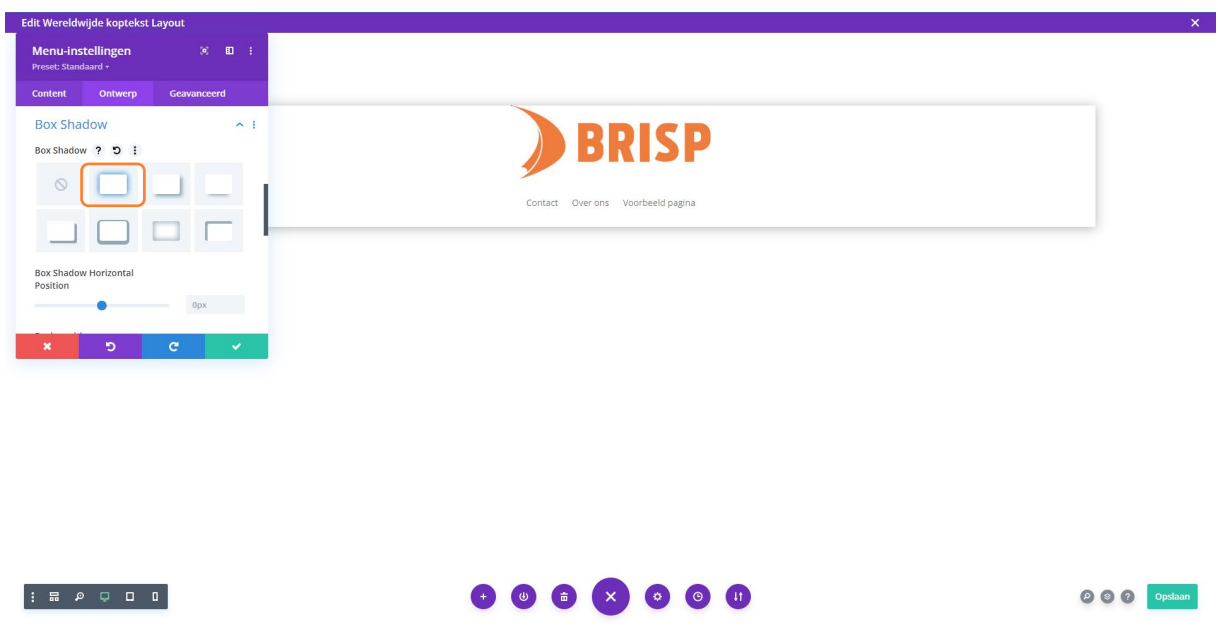

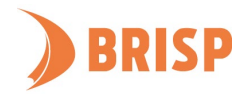

# **STAP 11.**

Er zit nog wat ruimte om het menu heen. Je kan bij de rij-instellingen bij 'Ontwerp' de afstand boven of beneden het menu aanpassen. Wij laten het menu voor nu zo. Klik op 'Opslaan'. Klik op de 'X' rechtsboven als je klaar bent.

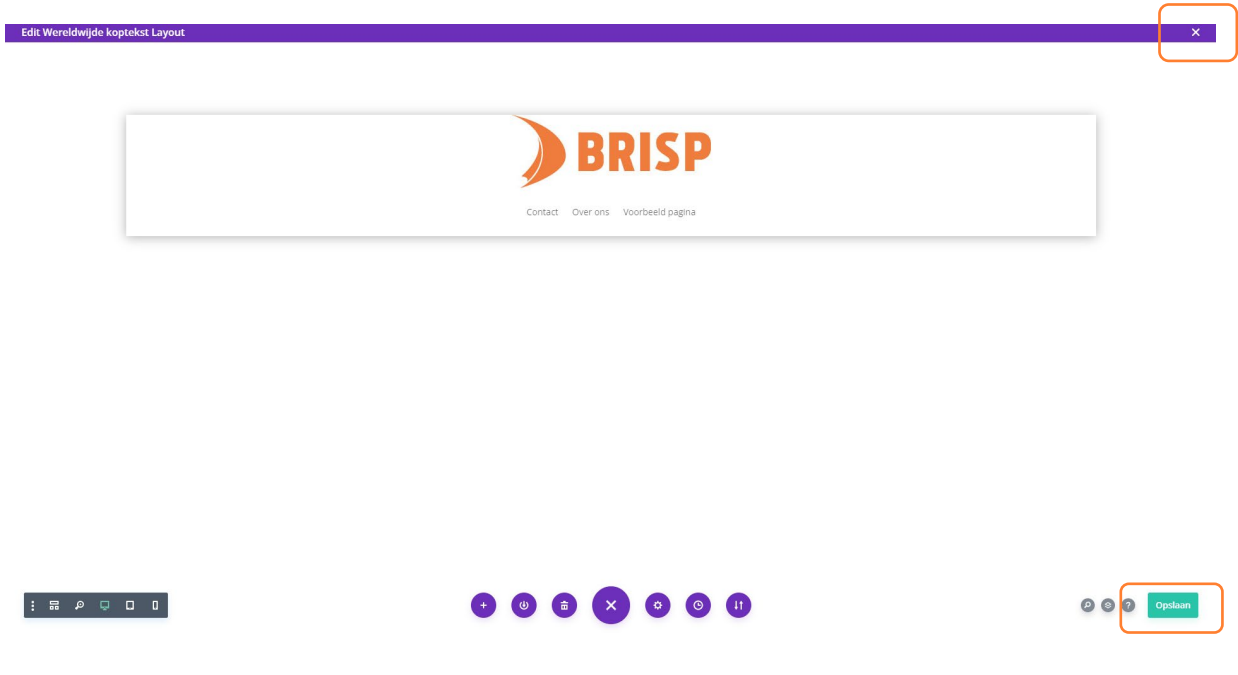

# <span id="page-27-0"></span>**5.3. BODY TOEVOEGEN**

In onderstaande stappen leggen we aan je uit hoe je een eenvoudige body toevoegt.

# **STAP 1.**

Klik bij het bestaande sjabloon op 'Globale body toevoegen' om een body te maken.

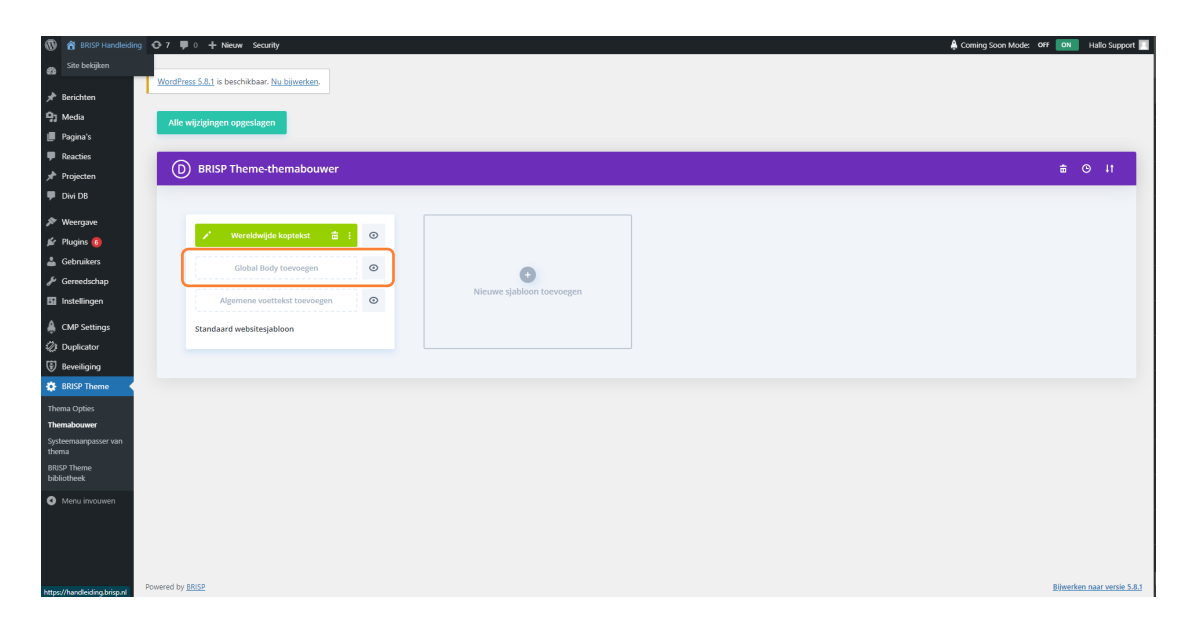

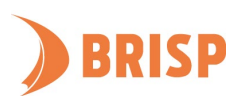

# **STAP 2.**

Je kan er hierbij voor kiezen om de body volledig zelf te maken of om een standaard sjabloon vanuit de bibliotheek in te laden. In dit geval kiezen we voor zelf maken. Klik op 'Bouw een wereldwijd lichaam'. Kies 'Vanaf het begin bouwen' als de pop-up met drie opties verschijnt.

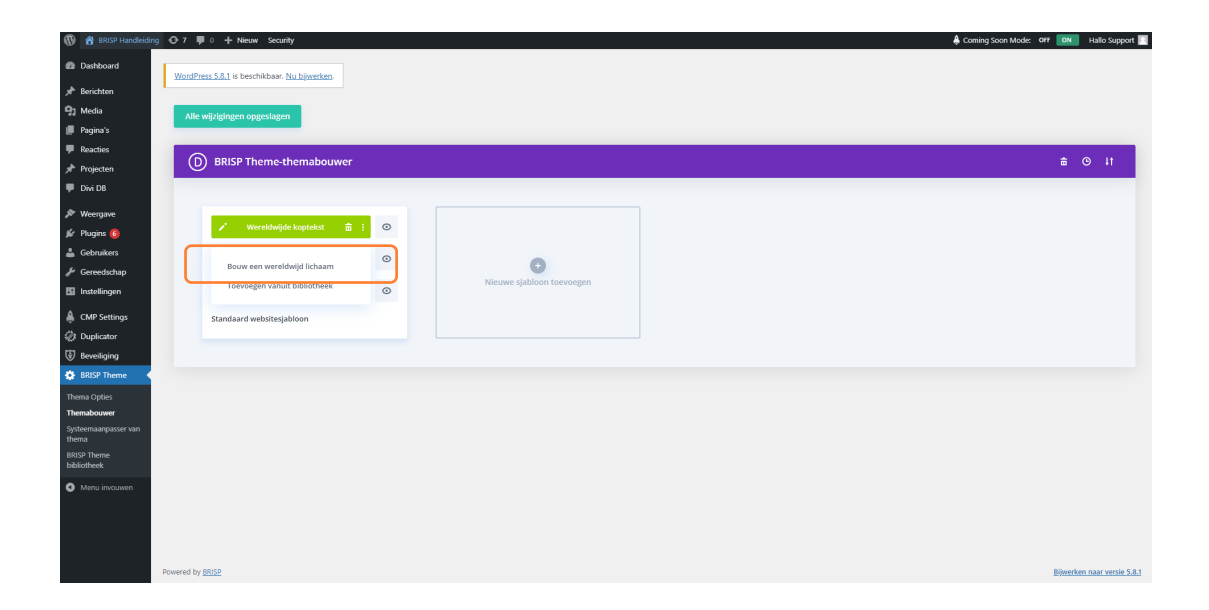

# **STAP 3.**

Edit Wereldwijd lichaam Layout

Er verschijnt een pop-up om een rij-indeling te kiezen. In dit geval is gekozen voor de eerste indeling: één kolom.

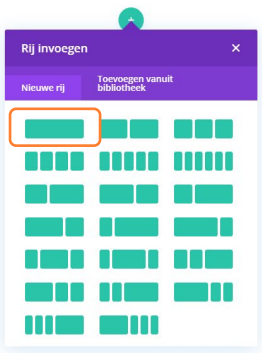

**Com** 

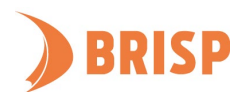

 $\mathbf{x}$ 

# **STAP 4.**

Kies de module 'Inhoud plaatsen'.

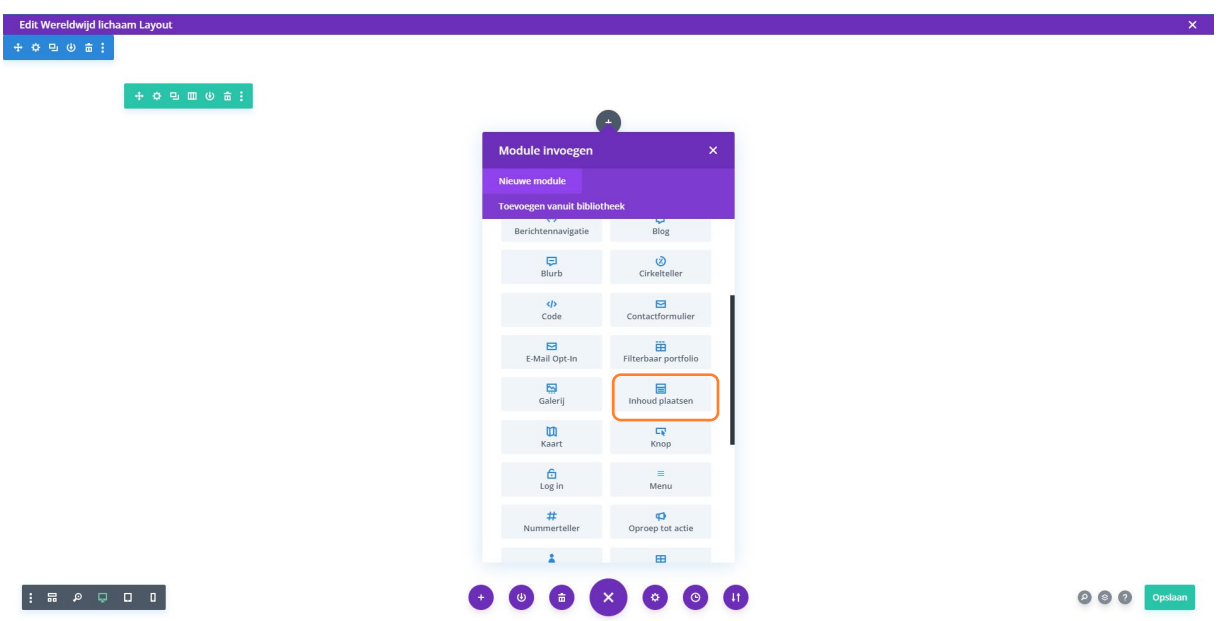

#### **STAP 5.**

Op de plek van de tekst komt de inhoud van elke pagina die je aanmaakt. Klik op het tandwieltje in de blauwe sectie-werkbalk.

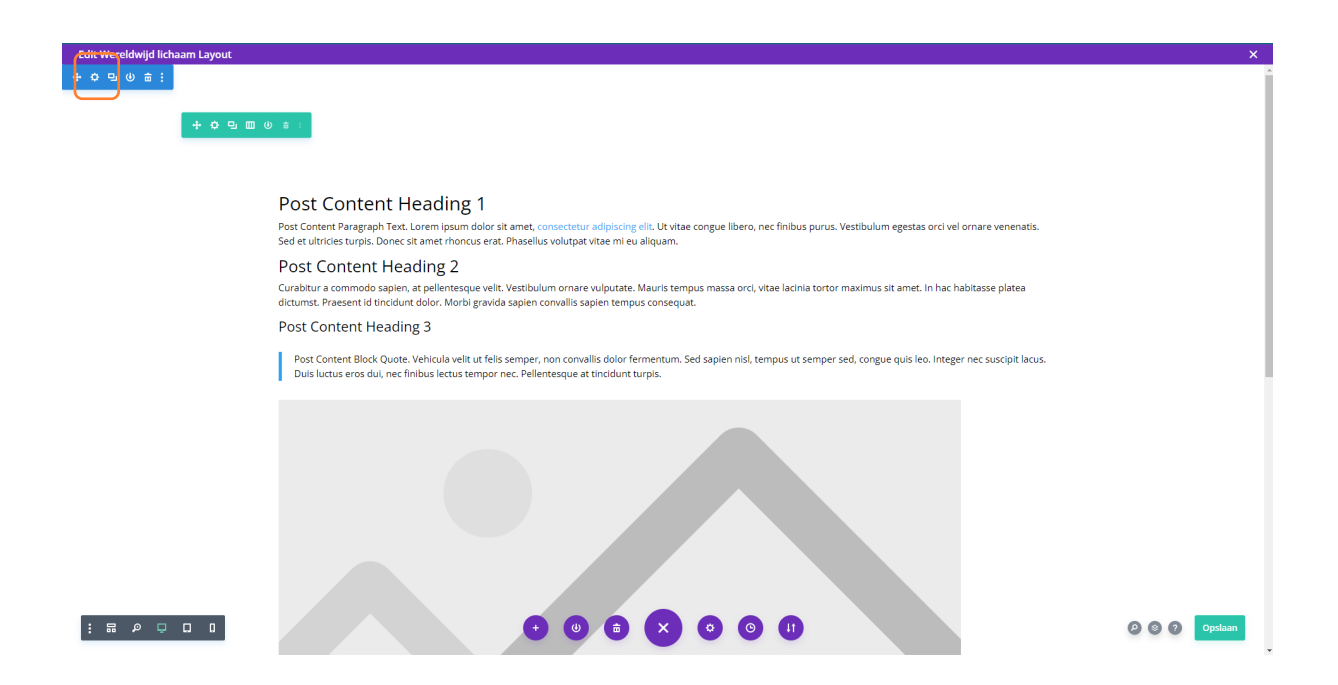

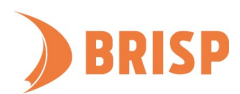

# **STAP 6.**

Bij 'Content' kan je de achtergrond wijzigen. In dit geval is gekozen voor een lichte kleur grijs.

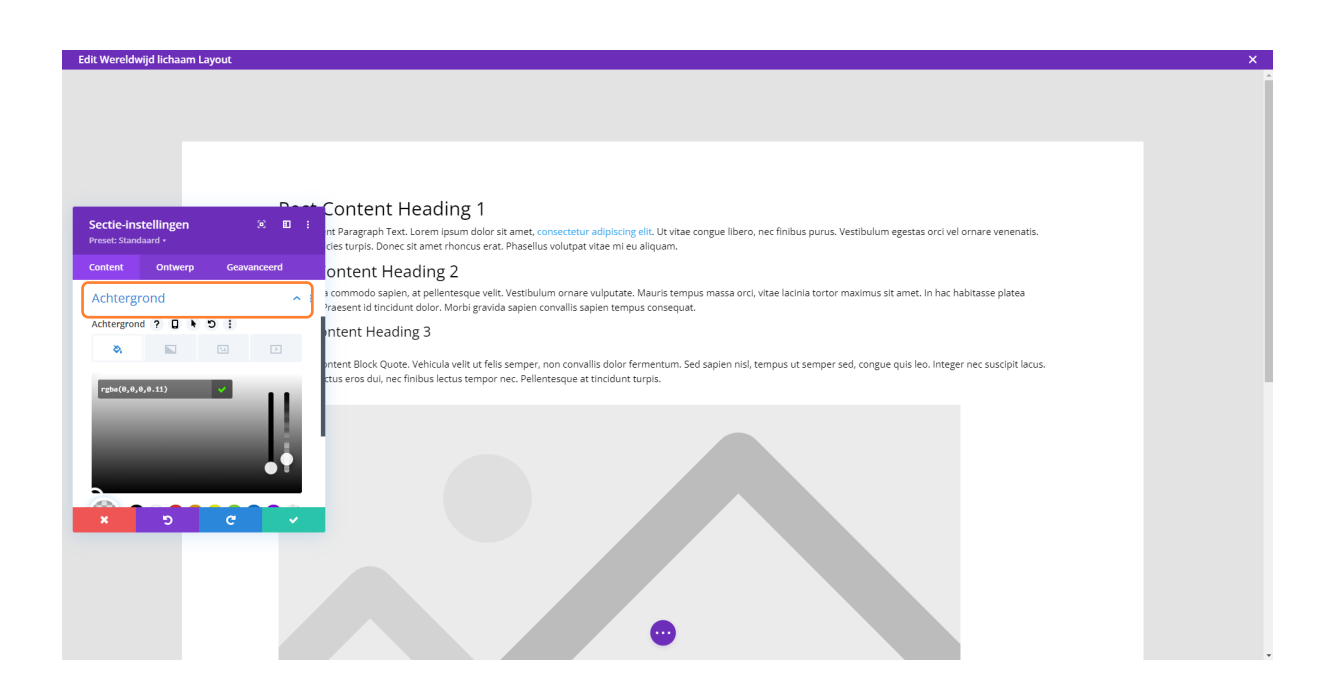

### **STAP 7.**

Ga nu naar het tabblad 'Ontwerp'. Nu gaan we een verdeler toevoegen onder en boven. Klik

op 'Verdeler' en klik daarna op de dropdown bij 'Stijl scheidingslijn'.

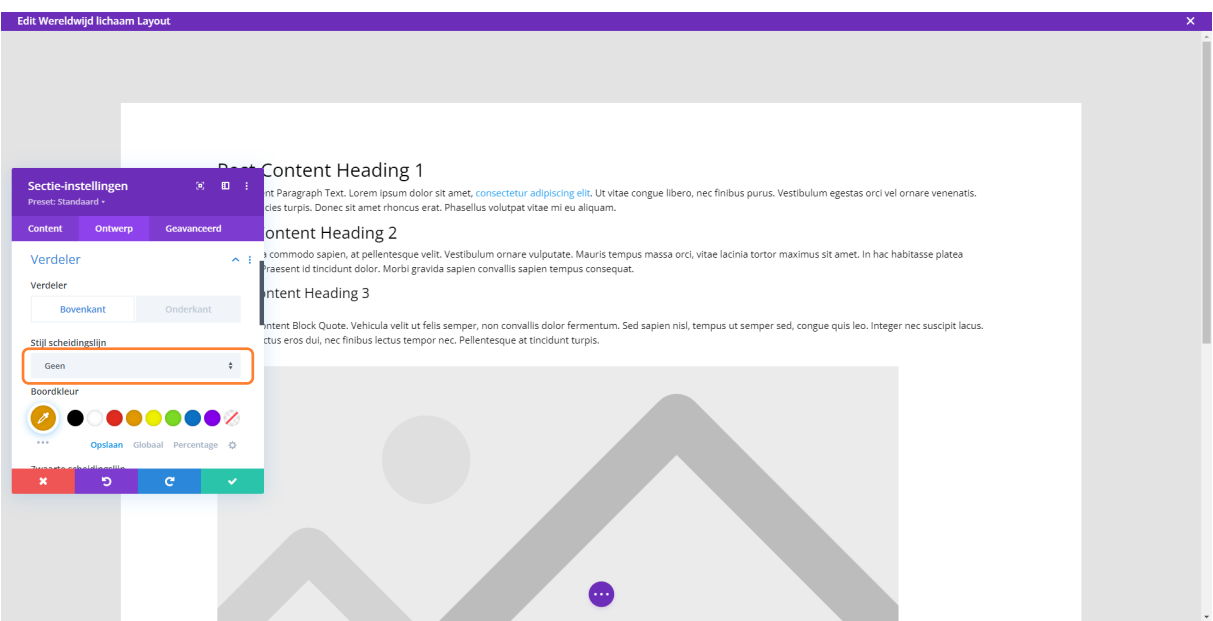

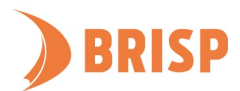

# **STAP 8.**

Kies een stijl voor de scheidingslijn. In dit geval is gekozen voor de tweede optie. Je kan de kleur van de verdeler ook aanpassen. Wil je ook een verdeler onderin? Klik op 'Onderkant' en herhaal stap 7 en 8. Klik op het groene vinkje als je klaar bent.

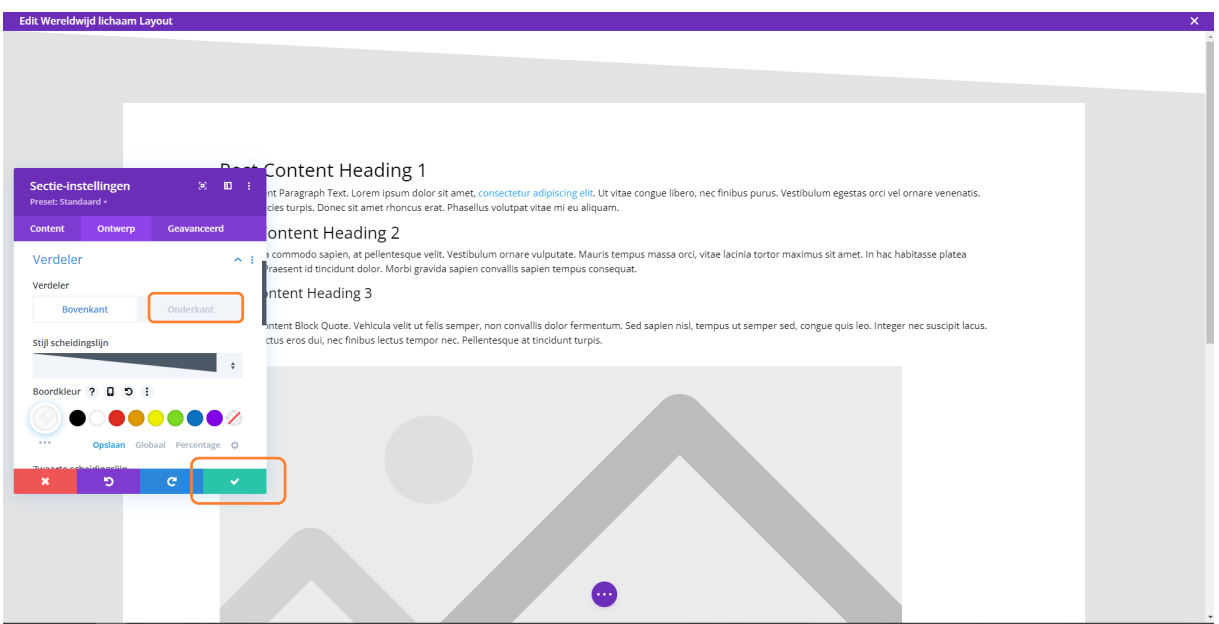

#### **STAP 9 .**

We hebben nu een eenvoudige body gemaakt. Klik op 'Opslaan' en klik op de 'X' rechtsboven als je klaar bent.

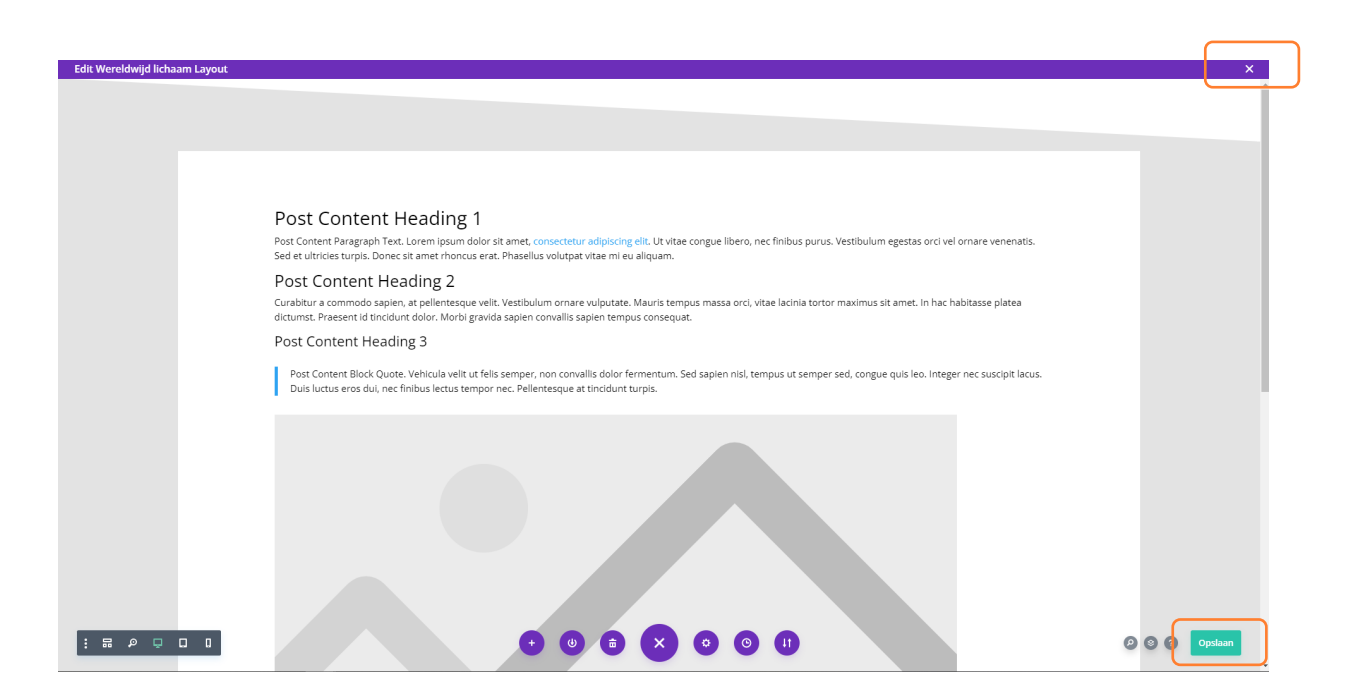

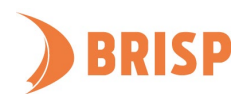

# <span id="page-32-0"></span>**5.4. FOOTER TOEVOEGEN**

In onderstaande stappen leggen we aan je uit hoe je de footer kan vullen.

# **STAP 1.**

Klik bij het bestaande sjabloon op 'Algemene voettekst toevoegen' om een footer te maken.

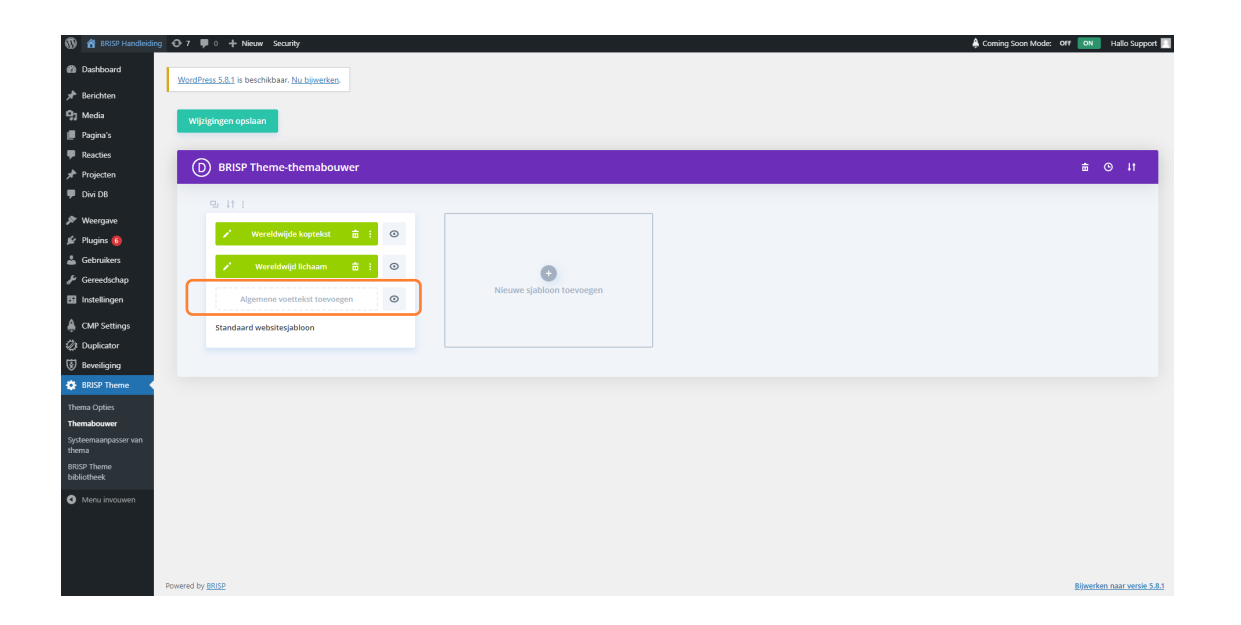

#### **STAP 2.**

Je kan er hierbij voor kiezen om de footer volledig zelf te maken of om een standaard sjabloon vanuit de bibliotheek in te laden. In dit geval kiezen we voor zelf maken. Klik op 'Bouw een wereldwijde voettekst'. Kies 'Vanaf het begin bouwen' als de pop-up met drie opties verschijnt.

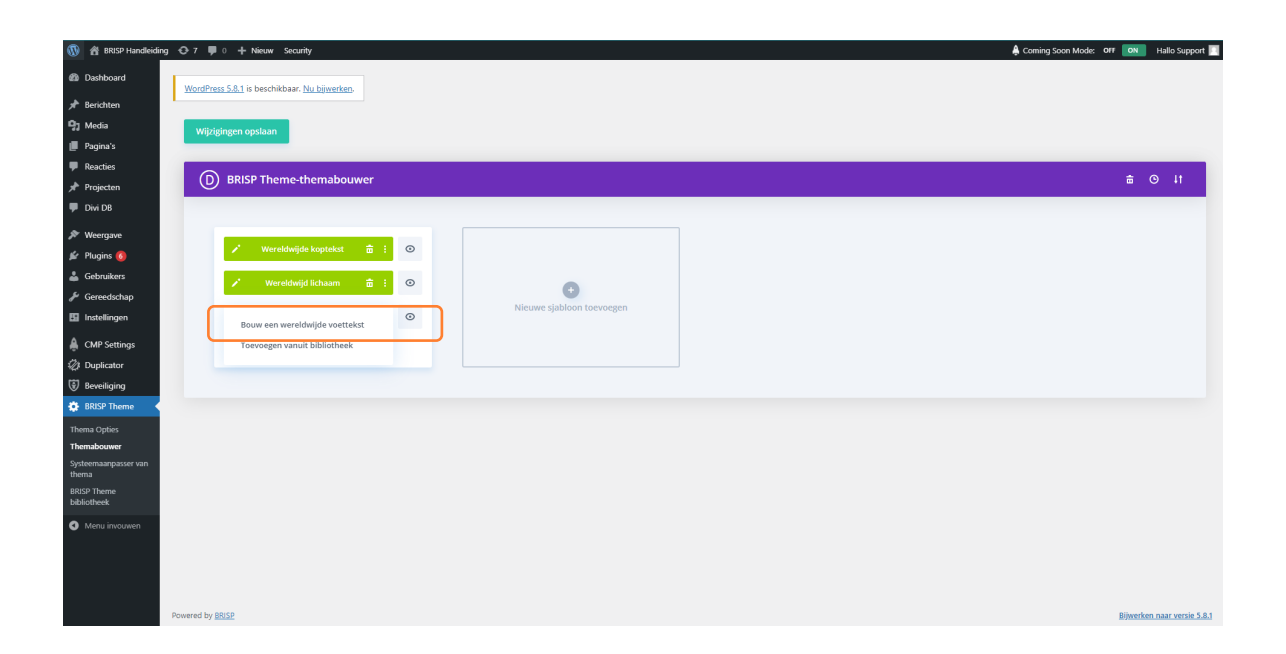

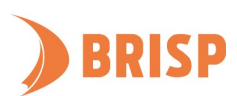

# **STAP 3.**

Klik op het tandwieltje linksboven in de sectie-werkbalk.

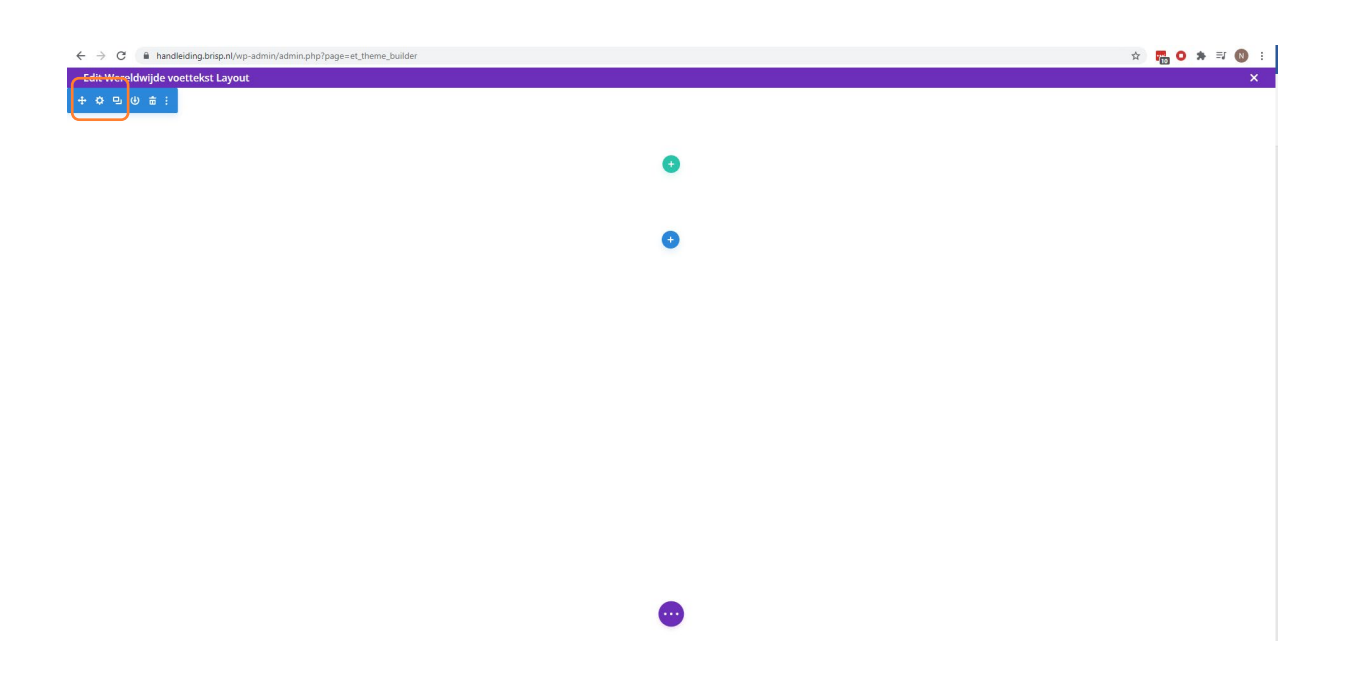

# **STAP 4.**

Hier kan je een achtergrond kiezen voor de footer. In dit geval is gekozen voor een donkergrijze kleur. Klik op het vinkje als je klaar bent.

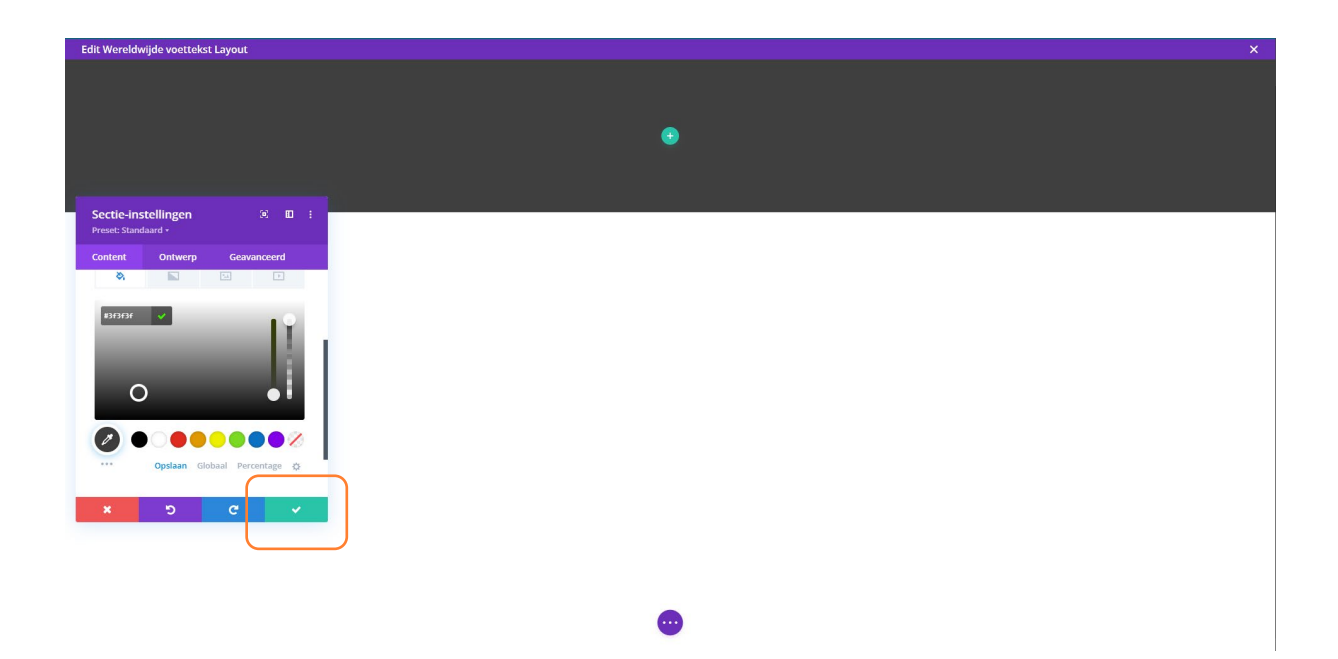

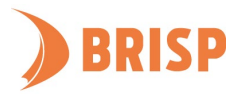

# **STAP 5.**

Voeg een rij toe door te klikken op het groene plusje. In dit geval is gekozen voor de derde rijindeling: drie kolommen.

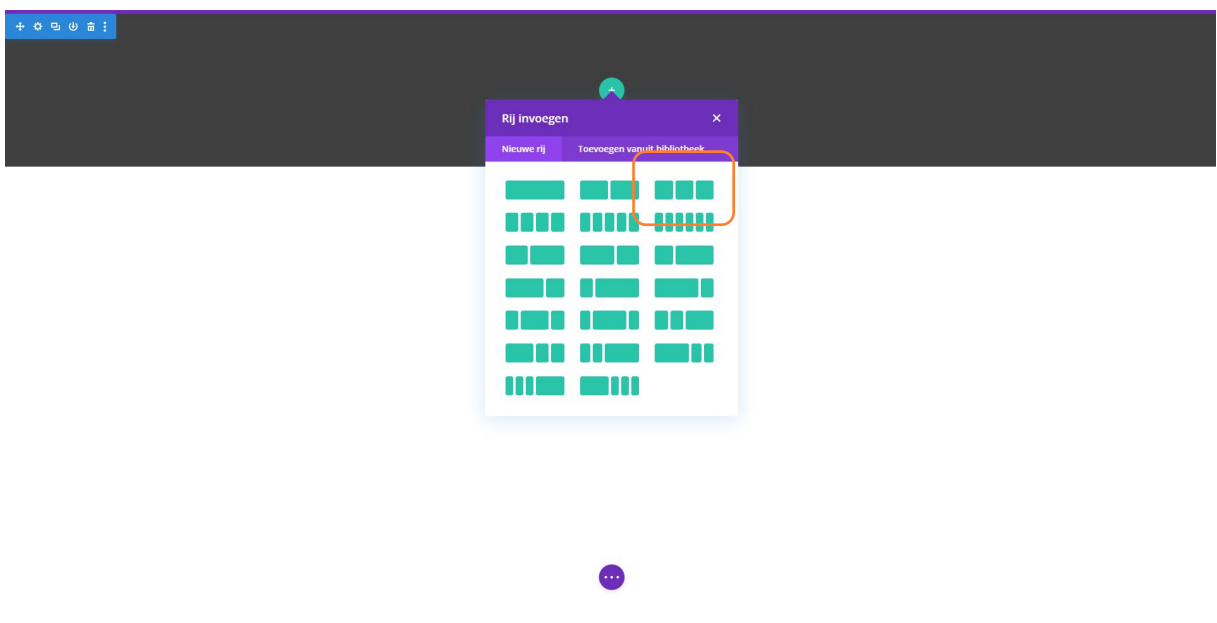

# **STAP 6.**

Per kolom kan je de gewenste modules toevoegen. Dit werkt hetzelfde als bi[j hoofdstuk 3.2.](#page-13-0) Een mooie module voor de footer is bijvoorbeeld 'Social media volgen'. Klik op dit type module.

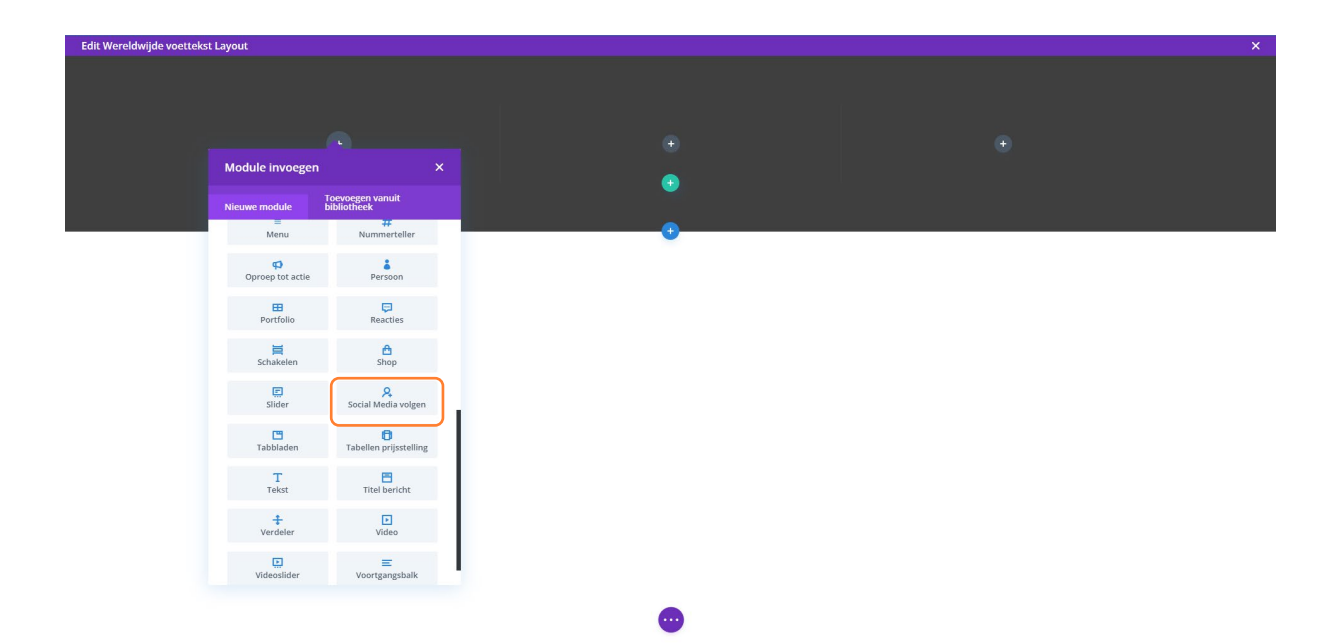

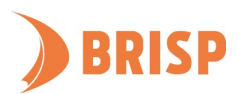

# **STAP 7.**

Als je een nieuw platform wil toevoegen, klik dan op de plus bij 'Nieuw Sociaal netwerk

# toevoegen'.

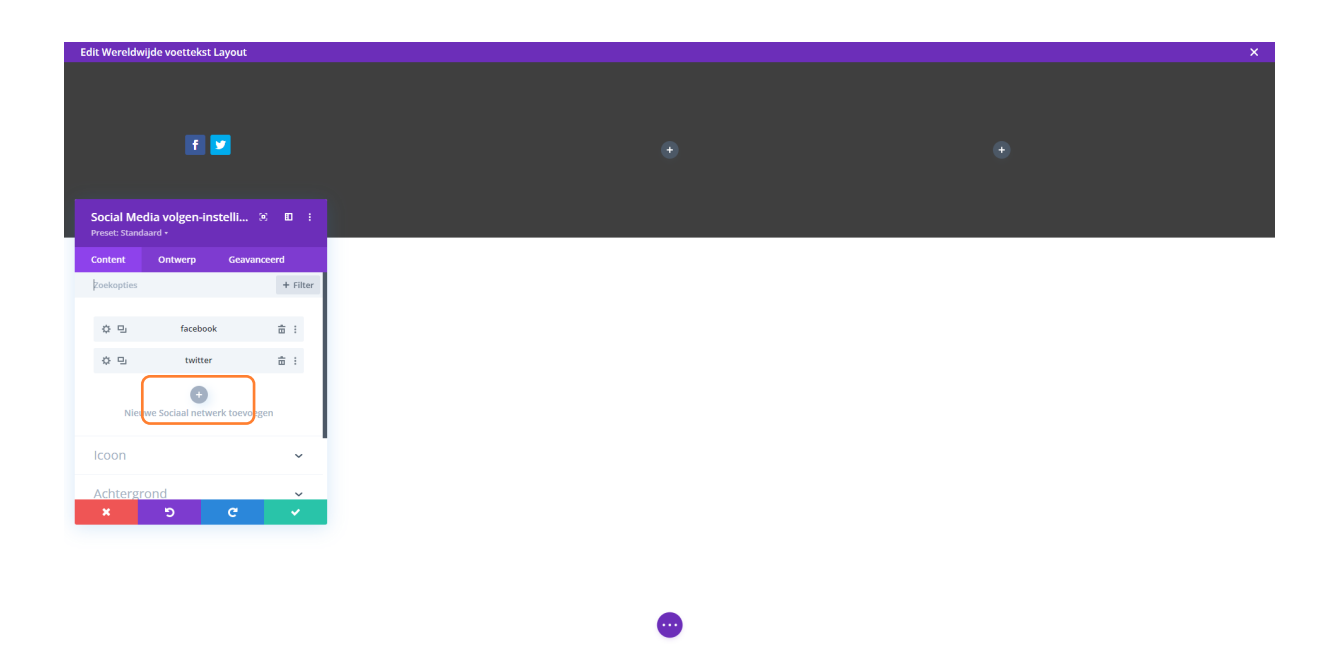

# **STAP 8.**

Klik op het sociale netwerk.

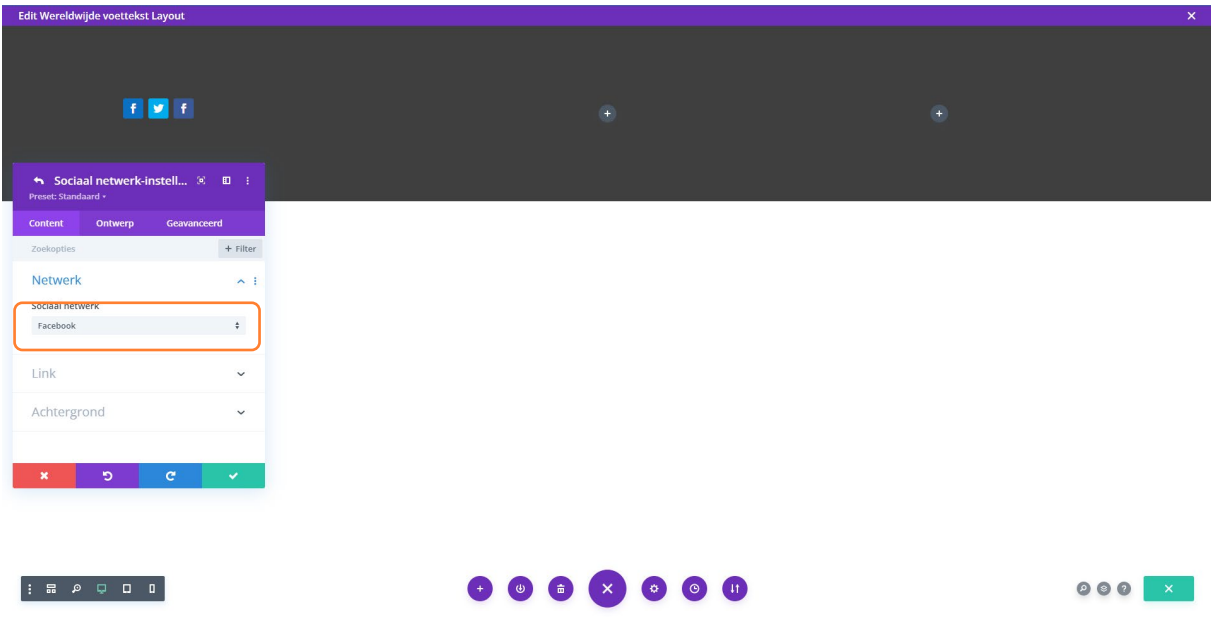

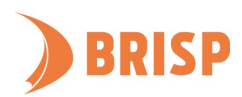

# **STAP 9.**

Kies het gewenste netwerk. In dit geval is gekozen voor LinkedIn.

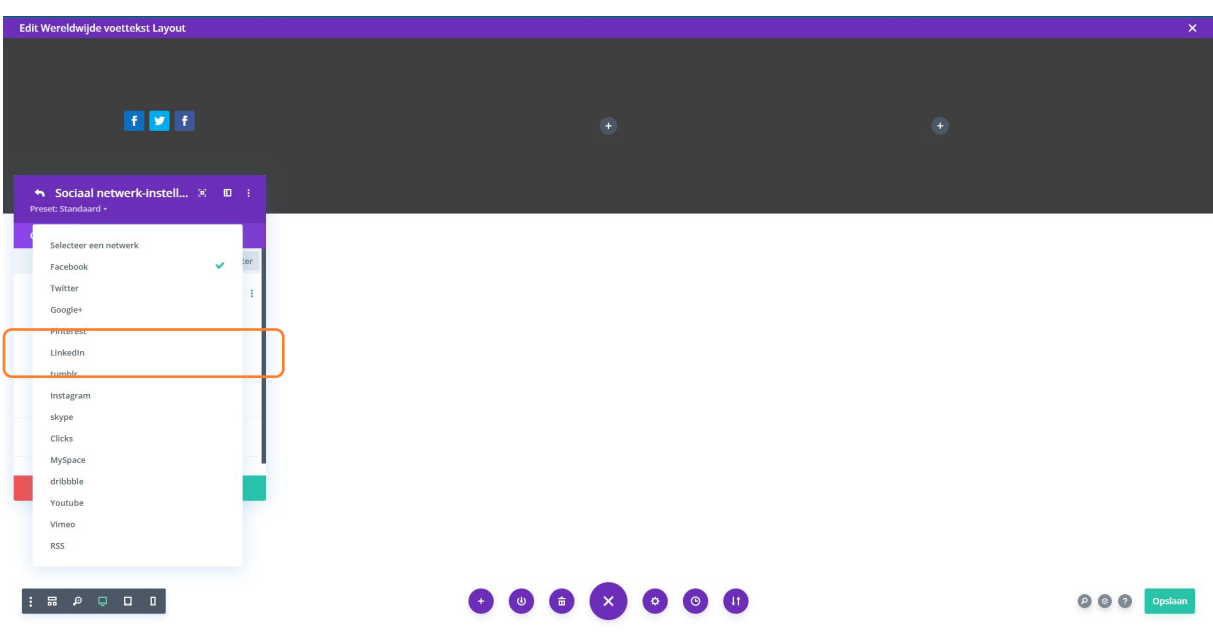

# **STAP 10.**

Voeg de link van jouw profiel toe bij 'Link' en verander eventueel de kleur van het logo bij 'Achtergrond'. Klik op het groene vinkje als je klaar bent.

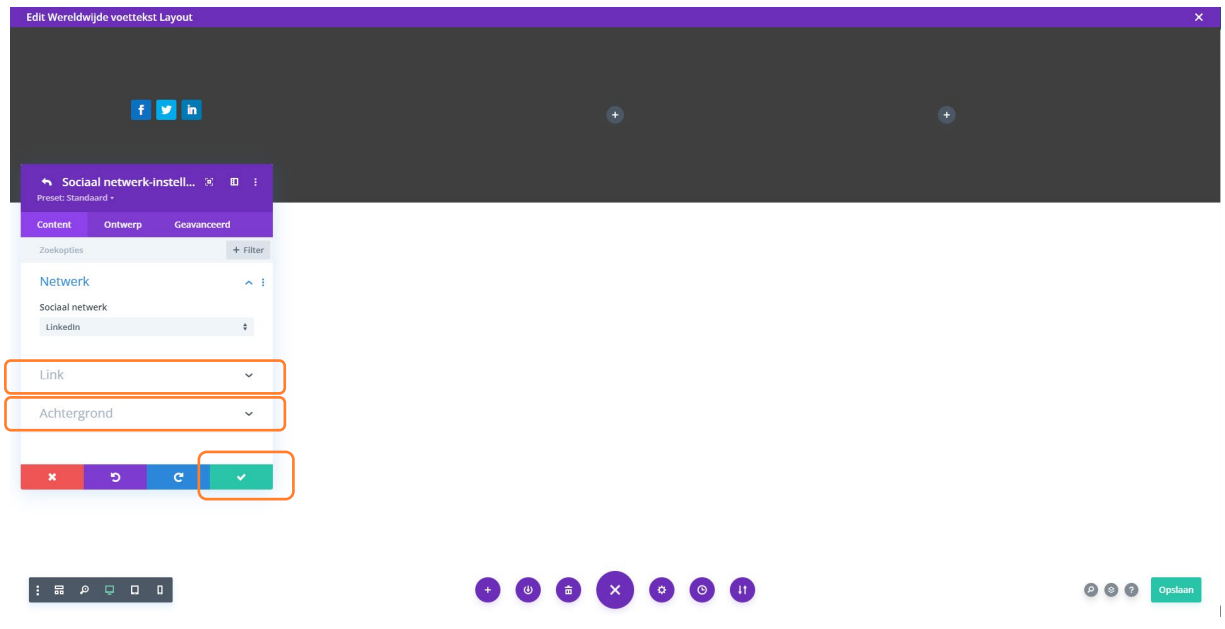

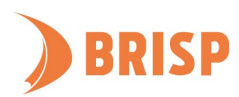

# **STAP 11.**

De andere modules kan je vullen met onderdelen die je graag in de footer wil hebben: bijvoorbeeld 'Tekst' als je jouw bedrijfsnaam in de footer wil hebben en 'Afbeelding' als je het logo van jouw bedrijf in de footer wil hebben. Klik op 'Opslaan' als je klaar bent met ontwerpen. Klik op de 'X' rechtsboven als je klaar bent.

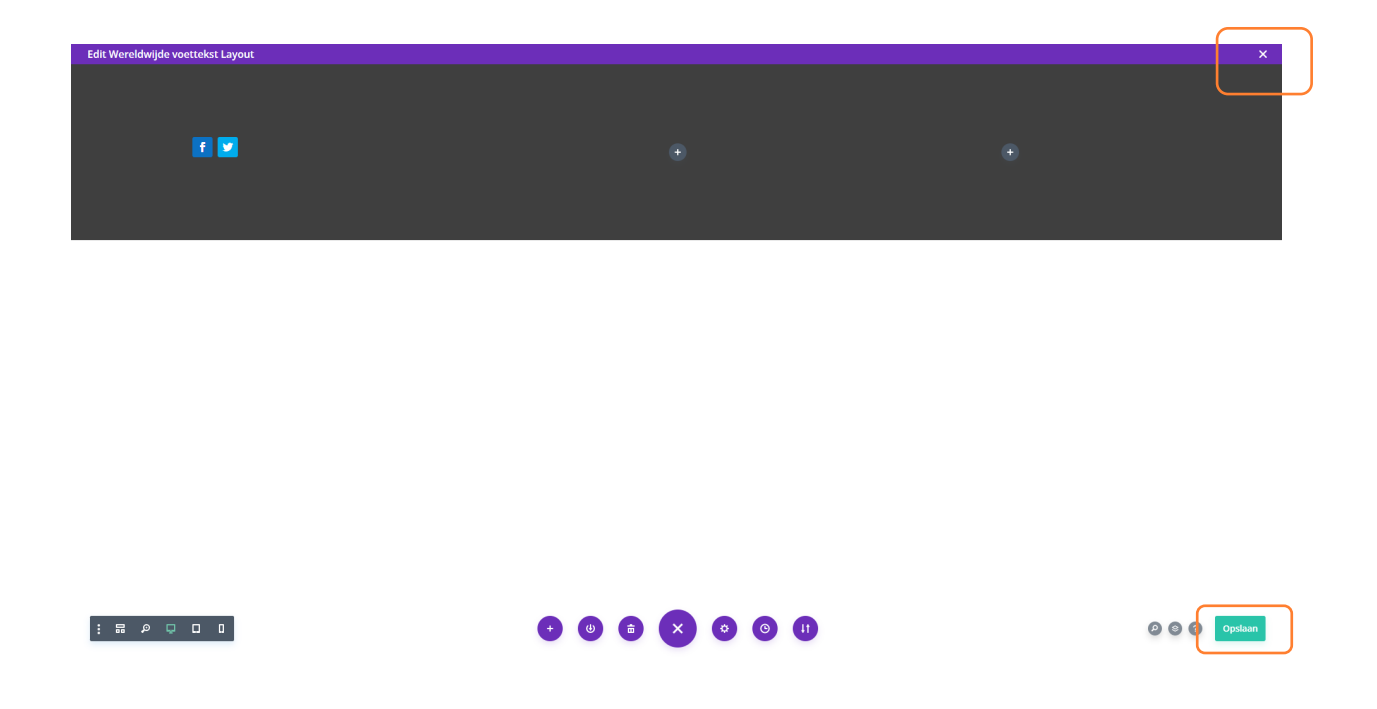

# <span id="page-37-0"></span>**5.5. THEMA OPSLAAN EN BEKIJKEN**

Je bent nu weer terug op het themabouwerscherm. Klik op 'Alle wijzigingen opslaan'. Wil je een specifieke pagina een andere header, body en footer geven? Maak dan een nieuw sjabloon aan door te klikken op 'Nieuw sjabloon toevoegen' en de gewenste pagina te kiezen. Volg dan de stappen van dit hoofdstuk opnieuw. Bekijk jouw header, body en footer door te klikken op het huisje.

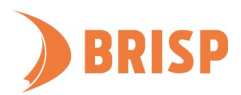

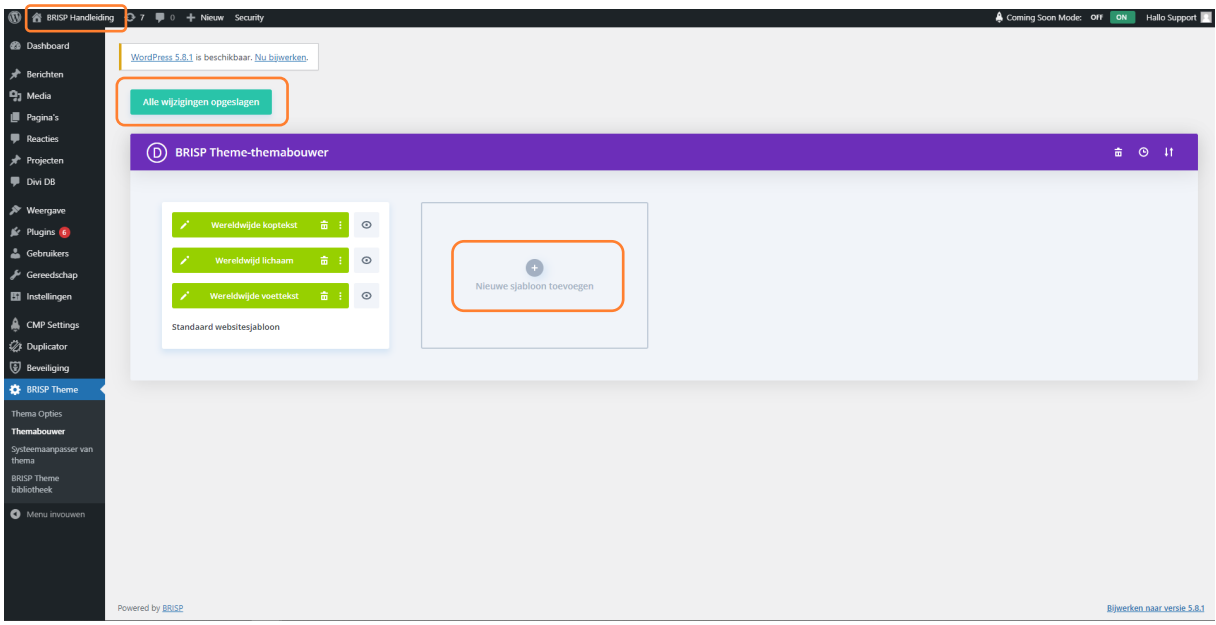

In onderstaand screenshot zie je het eindresultaat.

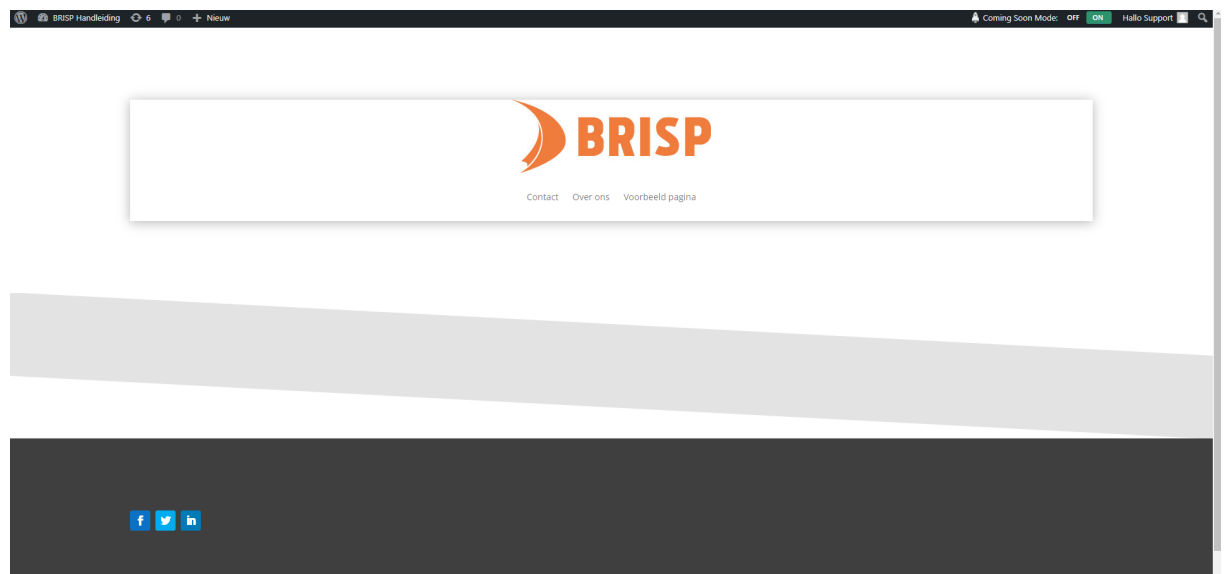

**Je weet nu hoe je inlogt, pagina's aanmaakt in het beheerpaneel en hoe je pagina's vult en wijzigt in WordPress. Ook kan je nu een menu maken en een thema met een header, body en footer. Heb je een vraag? Neem contact op vi[a support@brisp.nl](mailto:support@brisp.nl) of bel +31 (0)50 2011 460.**

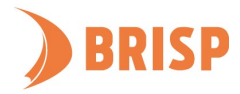